# EOS2 / EOS5

เครื่องพิมพ์ฉลาก

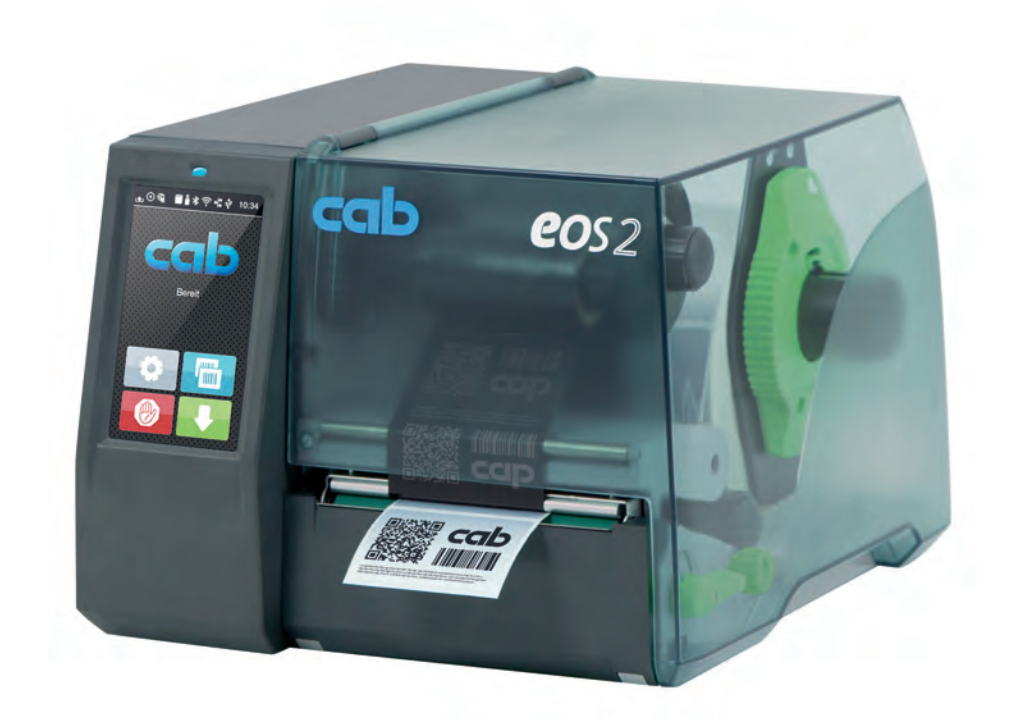

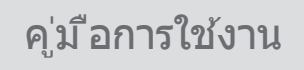

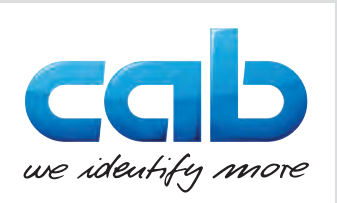

## **2 2 คู่มือการใช้งานสำ หรับผลิตภัณฑ์ดังนี้**

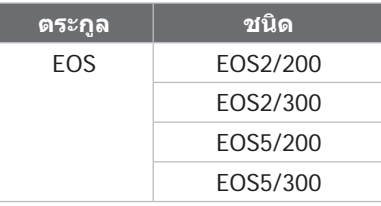

#### **ฉบับ:** 05/2024 - **หมายเลขสินค้า** 9003320

#### **สงวนลิขสิทธิ์**

เอกสารฉบับนี้ รวมถึงเอกสารคำ แปลเป็นกรรมสิทธิ์ของบริษัท cab Produkttechnik GmbH & Co KG.

การทำ ซ้ำ ดัดแปลงแก้ไข ทำ สำ เนา หรือเผยแพร่เอกสารทั้งหมดหรือเพียงบางส่วนเพื่อจุดประสงค์อื่นใด นอกเหนือจากการปฏิบัติในการใช้งาน ตามข้อกำ หนดดั้งเดิม จะต้องได้รับการยินยอมเป็นลายลักษณ์อักษรจาก cab ก่อน

#### **เครื่องหมายการค้า**

Windows เป็นเครื่องหมายการค้าที่จดทะเบียนของ Microsoft Corporation

cab ใช้ซอฟต์แวร์ประเภทฟรีและโอเพนซอร์สกับทุกผลิตภัณฑ์

ดูข้อมูลเพิ่มเติมได้ที่ [www.cab.de/opensource](http://www.cab.de/opensource)

#### **สำ นักพิมพ์**

หากมีข้อสงสัยหรือคำ แนะนำ ติชม กรุณาติดต่อ cab Produkttechnik GmbH & Co KG ที่อยู่ ประเทศเยอรมนี

#### **การปรับปรุง**

อาจจะเกิดความคลาดเคลื่อนระหว่างเอกสารกับอุปกรณ์ เนื่องจากมีการปรับปรุงอุปกรณ์อย่างสม่ำ เสมอ

อ่านฉบับล่าสุดได้ที่ www.cab.de

#### **เงื่อนไขทางธุรกิจ**

การจัดส่งและการให้บริการเป็นไปตามเงื่อนไขทั่วไปในการจำ หน่ายของ cab

ประเทศเยอรมัน **cab Produkttechnik GmbH & Co KG cab Technology, Inc.** Karlsruhe โทร +49 721 6626 0 *[www.cab.de](http://www.cab.de)*

ฝรั่งเศส **cab Technologies S.à.r.l.** Niedermodern โทร +33 388 722501 *[www.cab.de/fr](http://www.cab.de/fr)*

ประเทศสหรัฐอเมริกา Chelmsford, MA โทร +1 978 250 8321 *[www.cab.de/us](http://www.cab.de/us)*

เม็กซิโก **cab Technology, Inc.** Juárez โทร +52 656 682 4301 *[www.cab.de/es](http://www.cab.de/es)*

ไต้หวัน **cab Technology Co., Ltd.** Taipei โทร +886 (02) 8227 3966 *[www.cab.de/tw](http://www.cab.de/tw)*

ประเทศจีน **cab (Shanghai) Trading Co., Ltd. cab Technology (Pty) Ltd.** Shanghai โทร +86 (021) 6236 3161 *[www.cab.de/cn](http://www.cab.de/cn)*

สิงคโปร์ **cab Singapore Pte. Ltd. Singapore** โทร +65 6931 9099 *[www.cab.de/e](http://www.cab.de/en)n*

แอฟริกาใต้ Randburg โทร +27 11 886 3580 *[www.cab.de/za](http://www.cab.de/za)*

# สารบัญ

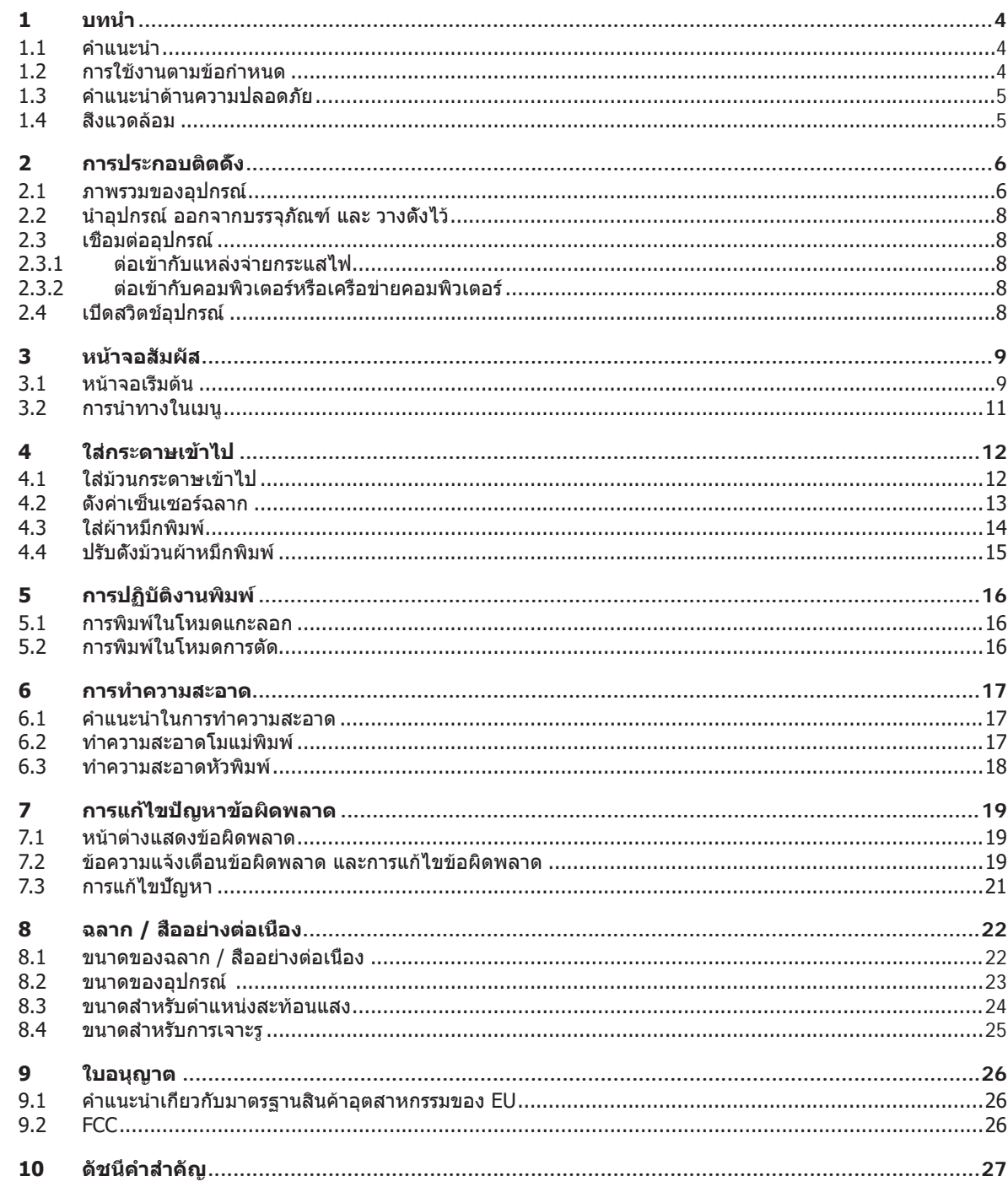

## <span id="page-3-0"></span>**4 1 บทนำ 4**

#### **1.1 คำ แนะนำ**

<span id="page-3-1"></span>มีสัญลักษณ์กำ กับข้อมูลและคำ แนะนำ สำ คัญต่อไปนี้ในเอกสาร:

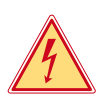

## **อันตราย!**

**ให้ระมัดระวังอันตรายร้ายแรงต่อสุขภาพหรือชีวิตที่อาจเกิดขึ้น เนื่องจากแรงดันไฟฟ้าอันตราย**

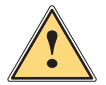

# **ให้ระมัดระวังการเกิดอันตรายในระดับความเสี่ยงสูงที่ไม่อาจหลีกเลี่ยง อาจส่งผลให้เสียชีวิตหรือได้รับบาดเจ็บสาหัสได้**

**อันตราย!**

**คำ เตือน! ให้ระมัดระวังการเกิดอันตรายในระดับความเสี่ยงปานกลางที่ไม่อาจหลีกเลี่ยง อาจส่งผลให้เสียชีวิตหรือได้รับบาดเจ็บ สาหัสได้**

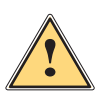

**!**

**ระวัง! ให้ระมัดระวังการเกิดอันตรายในระดับความเสี่ยงต่ำ ที่ไม่อาจหลีกเลี่ยง อาจส่งผลให้ได้รับบาดเจ็บเล็กน้อยหรือปาน กลางได้**

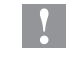

## **! ข้อควรระวัง!**

**ให้ระมัดระวังความเสียหายที่อาจเกิดขึ้นกับทรัพย์สินหรือการสูญเสียคุณภาพการทำ งาน**

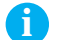

#### **i คำ แนะนำ !**

**คำ แนะนำ เพื่อลำ ดับขั้นตอนการใช้งานที่ง่ายหรือคำ แนะนำ ขั้นตอนการทำ งานที่สำ คัญ**

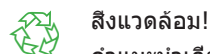

คำ แนะนำ เกี่ยวกับการอนุรักษ์สิ่งแวดล้อม

- $\blacktriangleright$  คำแนะนำการใช้งาน
- $\mathord{\vartriangleright}\qquad$ การอ้างอิงบท ตำแหน่ง หมายเลขรูปภาพหรือเอกสาร
- ตัวเลือก (อุปกรณ์เสริม, อุปกรณ์ต่อพ่วง, อุปกรณ์พิเศษ)
- เวลา การแสดงผลที่หน้าจอ

#### **1.2 การใช้งานตามข้อกำ หนด**

- อุปกรณ์นี้ถูกผลิตขึ้นตามเทคโนโลยีล่าสุดและหลักเกณฑ์ด้านเทคนิคความปลอดภัยที่มีการยอมรับ อย่างไรก็ตาม การใช้งาน อาจจะเกิดอันตรายต่อชีวิตของผู้ใช้หรือบุคคลที่สาม รวมถึงเกิดความเสียหายต่ออุปกรณ์และทรัพย์สินมีค่าอื่น ๆ ได้
- ื่อนุญาตให้ใช้งานอุปกรณ์ในสภาพที่มีความสมบูรณ์ทางเทคนิคตามข้อกำหนดโดยตระหนักถึงเรื่องความปลอดภัยและอันตราย ด้วยการปฏิบัติตามคู่มือการใช้งาน
- อุปกรณ์นี้ถูกออกแบบมาสำ หรับการพิมพ์วัสดุที่เหมาะสมเท่านั้น ถือว่าไม่ปฏิบัติตามข้อกำ หนด ผู้ผลิต/ซัพพลายเออร์ไม่รับผิดชอบต่อความเสียหายที่เป็นผลจากการใช้งานผิดประเภท ผู้ใช้ต้อง รับความเสี่ยงแต่เพียงผู้เดียว
- การปฏิบัติตามคู่มือการใช้งานถือเป็นการใช้งานตามข้อกำ หนดด้วยเช่นกัน

# <span id="page-4-0"></span>**1  [บทนำ](#page-3-1) 5**

#### **1.3 คำ แนะนำ ด้านความปลอดภัย**

- อุปกรณ์นี้ถูกออกแบบมาสำ หรับ แหล่งจ่ายไฟฟ้ากระแสสลับตั้งแต่ 100 โวลต์ถึง 240 โวลต์ ต้องทำ การเชื่อมต่อกับเต้ารับที่หน้า สัมผัสมีตัวนำ ป้องกันเท่านั้น
- ให้ต่ออุปกรณ์นี้กับอุปกรณ์ที่เป็นตัวนำศักย์ไฟฟ้าป้องกันตำพิเศษเท่านั้น
- ก่อนทำ การเชื่อมต่อหรือปลดสาย จะต้องปิดสวิตช์อุปกรณ์ที่เกี่ยวข้องทั้งหมดก่อน (คอมพิวเตอร์, เครื่องพิมพ์, อุปกรณ์เสริม)
- อนุญาตให้ใช้งานอุปกรณ์ในสภาพแวดล้อมที่แห้งเท่านั้นและห้ามให้โดนความชื้น (ละอองน้ำ , หมอก ฯลฯ)
- ห้ามใช้งานอุปกรณ์ในสภาพแวดล้อมที่เสี่ยงต่อการระเบิด
- ห้ามใช้งานอุปกรณ์ใกล้กับสายไฟฟ้าแรงสูง
- หากมีการใช้งานอุปกรณ์ในขณะที่เปิดฝาอยู่ ต้องระวังอย่าให้เสื้อผ้า ผม เครื่องประดับ หรือสิ่งที่คล้ายกันจากตัวคน ไปสัมผัส โดนชิ้นส่วนที่หมุนเปิดอยู่
- อุปกรณ์หรือชิ้นส่วนอาจจะร้อนขึ้นได้ในระหว่างการพิมพ์ ห้ามสัมผัสอุปกรณ์ในระหว่างการใช้งาน ต้องปล่อยให้เย็นลงก่อนจะ เปลี่ยนวัสดุหรือถอดชิ้นส่วนออก
- อันตรายจากการหนีบในขณะปิดฝา ในขณะที่ปิด ให้จับฝาจากด้านนอกเท่านั้น และไม่จับบริเวณที่แกว่งของฝา
- ให้ดำ เนินการตามคำ อธิบายที่ระบุไว้ในคู่มือการใช้งานฉบับนี้เท่านั้น ื่อนุญาตให้เฉพาะบุคลากรหรือช่างเทคนิคที่ผ่านการฝึกอบรมดำเนินงานเพิ่มเติมในส่วนอื่น
- การดัดแปลงแก้ไขชิ้นส่วนประกอบอิเล็กทรอนิกส์และซอฟต์แวร์โดยไม่เหมาะสมอาจจะก่อให้เกิดความขัดข้องในการทำงานได้
- แม้กระทั่ง การใช้งานหรือการดัดแปลงอุปกรณ์โดยไม่เหมาะสมอาจจะส่งผลกระทบต่อความปลอดภัยในการปฏิบัติงาน
- ให้ศูนย์รับซ่อมที่มีคุณภาพซึ่งมีความรู้เฉพาะทางและเครื่องมือที่จำ เป็นสำ หรับการปฏิบัติงาน ดำ เนินการซ่อมแซมเสมอ
- ห้ามถอดสติ๊กเกอร์แจ้งเตือน มิฉะนั้น อาจจะไม่สามารถรับรู้ถึงอันตรายได้
- ระดับความดันเสียงสูงสุดในการปล่อยออก LpA อยู่ต่ำ กว่า 70 dB(A)

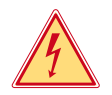

#### **อันตราย!**

**อันตรายถึงชีวิตเนื่องจากแรงดันไฟฟ้าจากแหล่งจ่ายไฟ**

X **ห้ามเปิดฝาครอบอุปกรณ์**

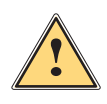

#### **คำ เตือน!**

**อุปกรณ์ที่ใช้เป็นอุปกรณ์ระดับ A ซึ่งอาจส่งสัญญาณรบกวนการส่งสัญญาญวิทยุในบริเวณที่พักอาศัยได้ในกรณีนี้ผู้ ปฏิบัติงานอาจจำ เป็นต้องดำ เนินตามมาตรการที่เหมาะสม**

# **1.4 สิ่งแวดล้อม**

อุปกรณ์เก่าประกอบด้วยวัสดุที่สามารถผ่านการรีไซเคิลได้

- $\blacktriangleright$  แยกกำจัดของเสียตกค้างเหนือจดรวบรวมขยะที่เหมาะสม
- โครงสร้างแบบโมดูลของเครื่องพิมพ์ทำ ให้ไม่มีปัญหาในการแยกชิ้นส่วน
- $\blacktriangleright$  นำขึ้นส่วนไปผ่านการรีไซเคิล

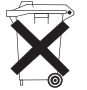

- แผงวงจรอิเล็กทรอนิกส์ของอุปกรณ์ประกอบด้วยแบตเตอรี่ลิเธียมหนึ่งก้อน
- X ให้แยกกำ จัดในภาชนะเก็บรวบรวมแบตเตอรี่เก่าจากการค้าหรือที่หน่วยงานบริหารจัดการสิ่งปฏิกูลสาธารณะ

# <span id="page-5-1"></span><span id="page-5-0"></span>**2.1 ภาพรวมของอุปกรณ์**

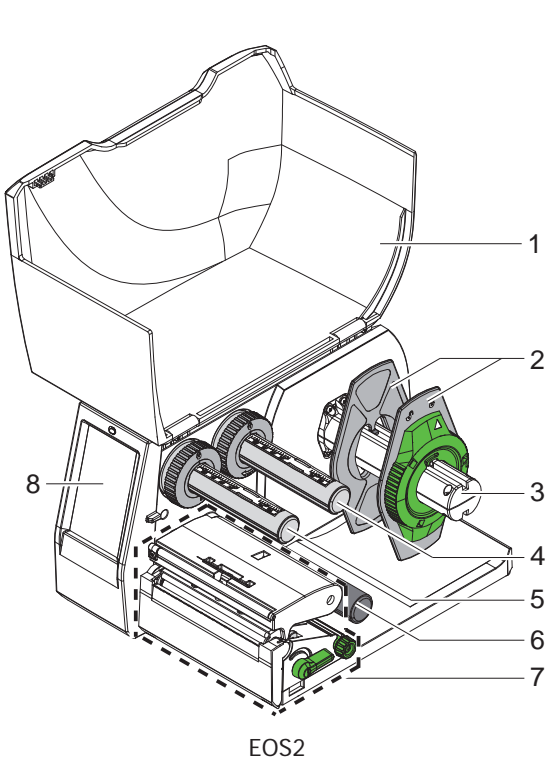

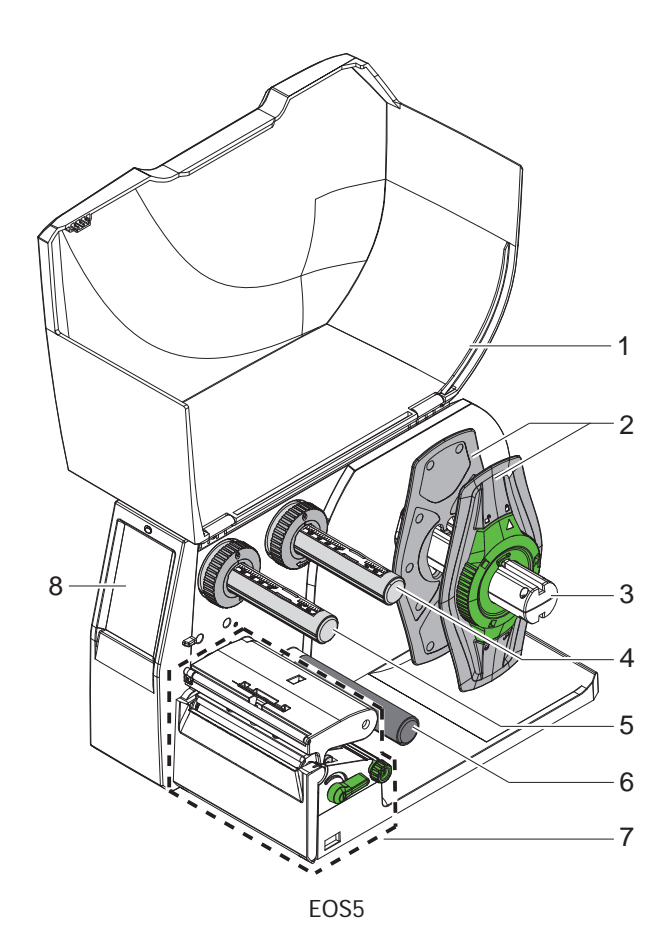

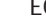

- 1 ฝา
- 2 ตัวกั้นขอบ
- 3 ที่จับม้วนกระดาษ
- 4 ตัวม้วนผ้าหมึกพิมพ์ออก
- 5 ตัวม้วนผ้าหมึกพิมพ์เข้า
- 6 ลูกกลิ้งเบี่ยงทาง
- 7 ชิ้นส่วนสำ หรับการพิมพ์
- 8 หน้าจอสัมผัส

รูปภาพ 1 ภาพรวม

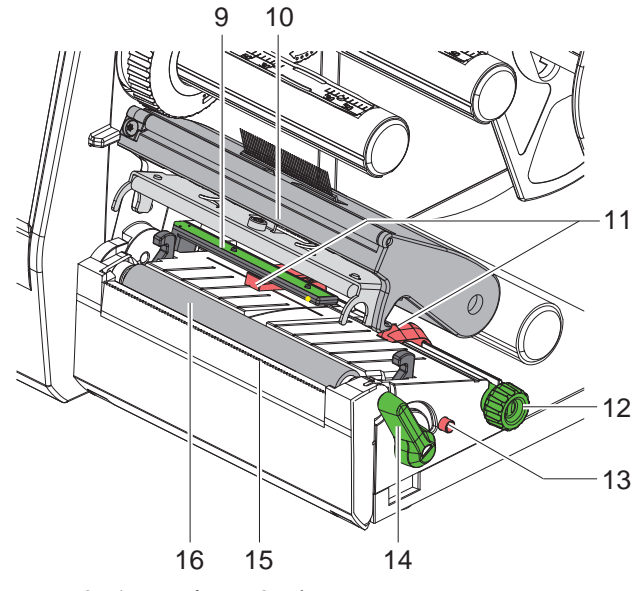

รูปภาพ 2 ชิ้นส่วนสำ หรับการพิมพ์

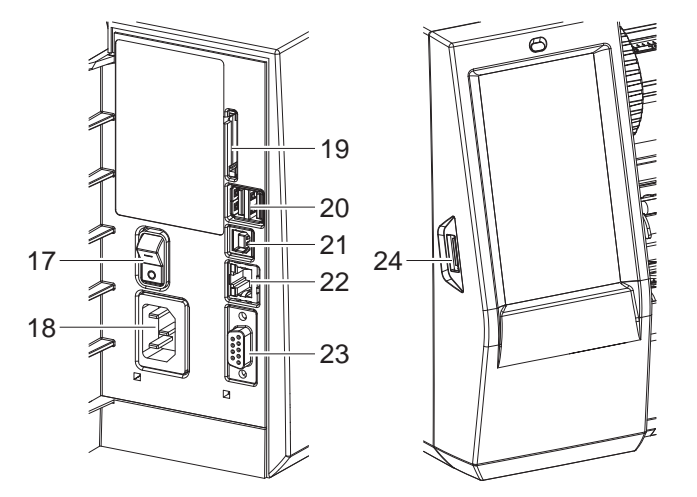

<span id="page-6-0"></span>รูปภาพ 3 อุปกรณ์เชื่อมต่อ

- 9 เซ็นเซอร์ลำ แสงตรวจจับฉลาก
- 10 ตัวยึดหัวพร้อมหัวพิมพ์
- 11 ตัวกั้นขอบ
- 12 ปุ่มหมุนสำ หรับตั้งค่าตัวกั้นขอบ
- 13 ปุ่มหมุนสำ หรับตั้งค่าเซ็นเซอร์ลำ แสงตรวจจับ ฉลาก
- 14 คันโยกล็อกหัวพิมพ์
- 15 ขอบสำ หรับฉีก
- 16 โมแม่พิมพ์

- 17 สวิตช์แหล่งจ่ายไฟ
- 18 การเชื่อมต่อแหล่งจ่ายไฟ
- 19 ช่องเสียบสำ หรับ SD การ์ด
- 20 อินเทอร์เฟซโฮสต์ USB 2 ช่องสําหรับแป้นพิมพ์ สแกนเนอร์หน่วยความจํา USB Wi-Fi stick หรือ คีย์บริการ
- 21 อินเทอร์เฟซอุปกรณ์ความเร็วสูง USB 2.0
- 22 อีเธอร์เน็ต 10/100 Base-T
- 23 อินเทอร์เฟส RS-232
- 24 อินเทอร์เฟซโฮสต์ USB สําหรับแป้นพิมพ์สแกน เนอร์หน่วยความจํา USB Wi-Fi stick หรือคีย์ บริการ

#### <span id="page-7-0"></span>**8 2  [การประกอบติตดั้ง](#page-5-1) 8**

#### **2.2 นำ อุปกรณ์ออกจากบรรจุภัณฑ์และ วางตั้งไว้**

- $\blacktriangleright$  ยกเครื่องพิมพ์ฉลากออกจากกล่องกระดาษ
- $\blacktriangleright$  ตรวจสอบความเสียหายของเครื่องพิมพ์ฉลากจากการขนส่ง
- $\blacktriangleright$  นำเครื่องพิมพ์ไปตั้งไว้บนฐานรองที่เรียบเสมอกัน
- $\blacktriangleright$  ถอดโฟมกันกระแทกสำหรับการขนส่งที่บริเวณหัวพิมพ์ออก
- $\blacktriangleright$  ตรวจสอบความสมบูรณ์ในการส่งมอบ

สิ่งที่จัดส่งมาด้วย:

- เครื่องพิมพ์ฉลาก
- สายไฟ
- สาย USB
- คู่มือการใช้งาน

**i คำ แนะนำ ! เก็บรักษาบรรจุภัณฑ์ดั้งเดิมไว้เพื่อการขนส่งภายนอก**

#### **! ข้อควรระวัง!**

**อุปกรณ์และวัสดุในการพิมพ์เสียหาย เนื่องจากความเปียกชื้น** X **นำ เครื่องพิมพ์ฉลากไปตั้งในบริเวณที่แห้งและกันละอองน้ำ**

#### **2.3 เชื่อมต่ออุปกรณ์**

อินเทอร์เฟสและจุดต่อที่มีอยู่เป็นระบบมาตรฐานจะถูกแสดงผลอยู่ใน [รูปภาพ 3](#page-6-0)

#### **2.3.1 ต่อเข้ากับแหล่งจ่ายกระแสไฟ**

เครื่องพิมพ์ประกอบด้วยอะแดปเตอร์ไฟฟ้าช่วงกว้างหนึ่งตัว สามารถปฏิบัติงานด้วยแรงดันไฟฟ้า 230 โวลต์~/50 เฮิร์ต หรือ 115 โวลต์~/60 เฮิร์ต โดยไม่ดัดแปลงแก้ไขอุปกรณ์

- 1. ดูให้แน่ใจว่าดับสวิตช์อุปกรณ์แล้ว
- 2. เสียบสายไฟเข้ากับอุปกรณ์เชื่อมต่อแหล่งจ่ายไฟ (18/[รูปภาพ 3](#page-6-0))
- 3. เสียบปลั๊กสายไฟเข้ากับเต้ารับที่มีสายดิน

#### **2.3.2 ต่อเข้ากับคอมพิวเตอร์หรือเครือข่ายคอมพิวเตอร์**

#### **! ข้อควรระวัง!**

**หากไม่มีการต่อสายดินเพียงพอหรือขาดสายดิน อาจจะเกิดระบบขัดข้องขึ้นได้ในขณะการปฏิบัติงาน ต้องระวังว่าคอมพิวเตอร์ที่ต่อกับเครื่องพิมพ์ฉลากและสายเคเบิลมีการต่อสายดินไว้**

 $\blacktriangleright$  ต่อเครื่องพิมพ์ฉลากเข้ากับคอมพิวเตอร์หรือเครือข่ายด้วยสายเคเบิลที่เหมาะสม รายละเอียดสำหรับการกำหนดตั้งค่าอินเทอร์เฟสแต่ละตัว  $\mathrel{\triangleright}$  คู่มือการกำหนดตั้งค่า

#### **2.4 เปิดสวิตช์อุปกรณ์**

เมื่อทำ การเชื่อมต่ออุปกรณ์ทั้งหมดแล้ว:

 $\blacktriangleright$  ให้เปิดสวิตช์เครื่องพิมพ์ที่สวิตช์แหล่งจ่ายไฟ (17/[รูปภาพ 3](#page-6-0)) ู้เครื่องพิมพ์ผ่านการทดสอบระบบและแสดงให**้เห็นสถานะระบบ** *พร้อม* **บนหน้าจอในท้ายที่ส**ุด

# <span id="page-8-0"></span>**3 หน้าจอสัมผัส 9**

<span id="page-8-1"></span>ผู้ใช้สามารถควบคุมการใช้งานเครื่องพิมพ์ด้วยหน้าจอสัมผัส ตัวอย่างเช่น:

- ขัดจังหวะ ดำ เนินการต่อ หรือยกเลิกคำ สั่งพิมพ์งาน
- ปรับตั้งค่าพารามิเตอร์การพิมพ์ เช่น พลังงานความร้อนของหัวพิมพ์ ความเร็วในการพิมพ์ การกำ หนดตั้งค่าอินเทอร์เฟส ภาษา และเวลา  $($  คู่มือการกำหนดตั้งค่า),
- ควบคุมการใช้งานแบบเดียวด้วยอุปกรณ์จัดเก็บข้อมูล ( $\triangleright$  คู่มือการกำหนดตั้งค่า),
- ดำเนินการอัปเดตเฟิร์มแวร์ ( $\triangleright$  ค่มือการกำหนดตั้งค่า)

สามารถทำ การควบคุมฟังก์ชันและการตั้งค่ามากมายโดยคำ สั่งจากเครื่องพิมพ์ด้วยแอปพลิเคชั่นซอฟต์แวร์หรือการตั้งโปรแกรมตรง ด้วยคอมพิวเตอร์ รายละเอียด  $\mathrel{\triangleright}$  คู่มือการติดตั้งโปรแกรม

การตั้งค่าที่ดำ เนินการผ่านทางหน้าจอสัมผัสจะทำ หน้าที่การตั้งค่าพื้นฐานของเครื่องพิมพ์ฉลาก

# **i คำ แนะนำ ! การปรับคำ สั่งงานพิมพ์ที่ต่างกันในซอฟต์แวร์ให้เหมาะสมจะเป็นข้อได้เปรียบ**

#### **3.1 หน้าจอเริ่มต้น**

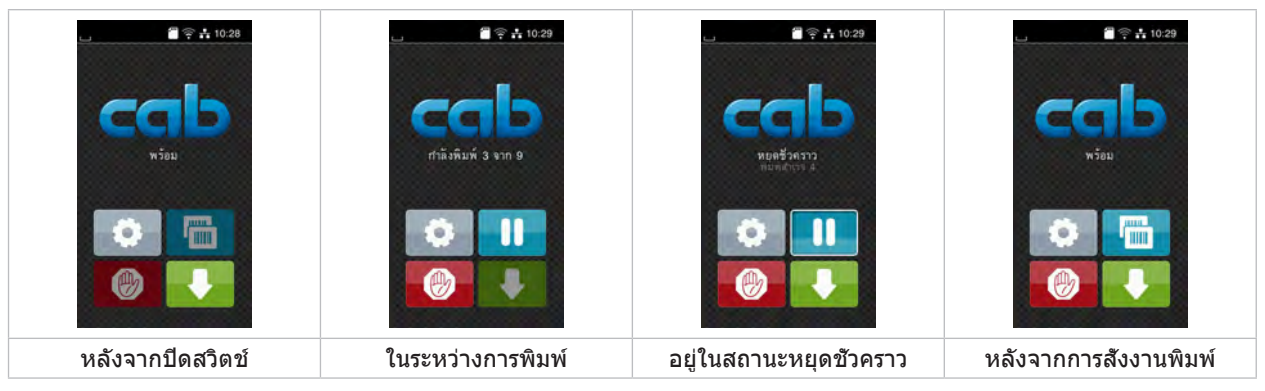

รูปภาพ 4 หน้าจอเริ่มต้น

ใช้นิ้วจิ้มเพื่อควบคุมหน้าจอสัมผัส:

- ให้แตะเร็ว ๆ ที่สัญลักษณ์เพื่อเปิดหนึ่งเมนูหรือเลือกหนึ่งรายการเมนู
- ลากนิ้วบนหน้าจอขึ้นหรือลงเพื่อเลื่อนดูในรายการ

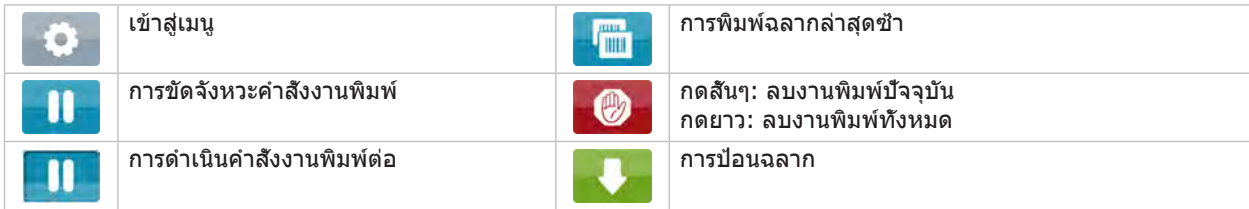

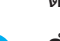

ตาราง 1 อินเทอร์เฟซปุ่มควบคุมในหน้าจอเริ่มต้น

**i คำ แนะนำ ! อินเทอร์เฟซปุ่มควบคุมไม่ทำ งานจะไม่มีแสงสว่าง**

สัญลักษณ์เพิ่มเติมในหน้าจอเริ่มต้นจะปรากฏขึ้นสำ หรับการกำ หนดตั้งค่าซอฟต์แวร์หรือฮาร์ดแวร์ที่ระบุ

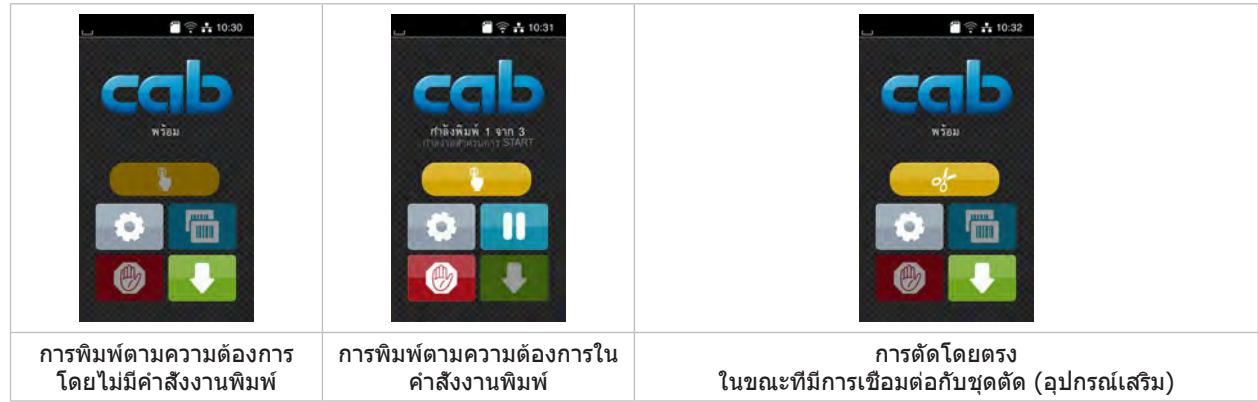

#### รูปภาพ 5 ปุ่มอินเทอร์เฟซควบคุมตัวเลือกในหน้าจอเริ่มต้น

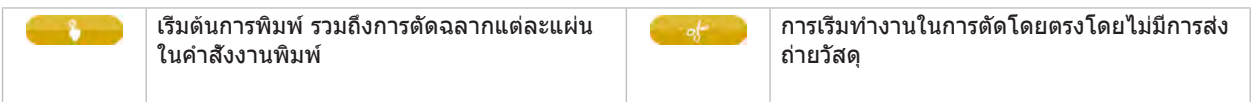

ตาราง 2 ปุ่มอินเทอร์เฟซควบคุมตัวเลือกในหน้าจอเริ่มต้น

จะมีการแสดงข้อมูลต่าง ๆ ในรูปแบบของวิดเจ็ดในหัวบรรทัด โดยขึ้นอยู่กับการกำ หนดตั้งค่า

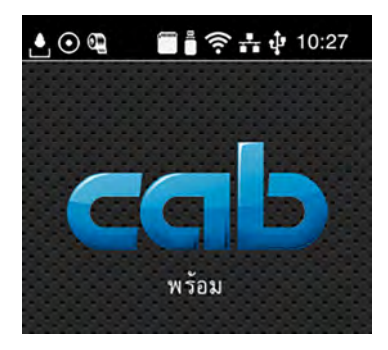

รูปภาพ 6 วิดเจ็ดในหัวบรรทัด

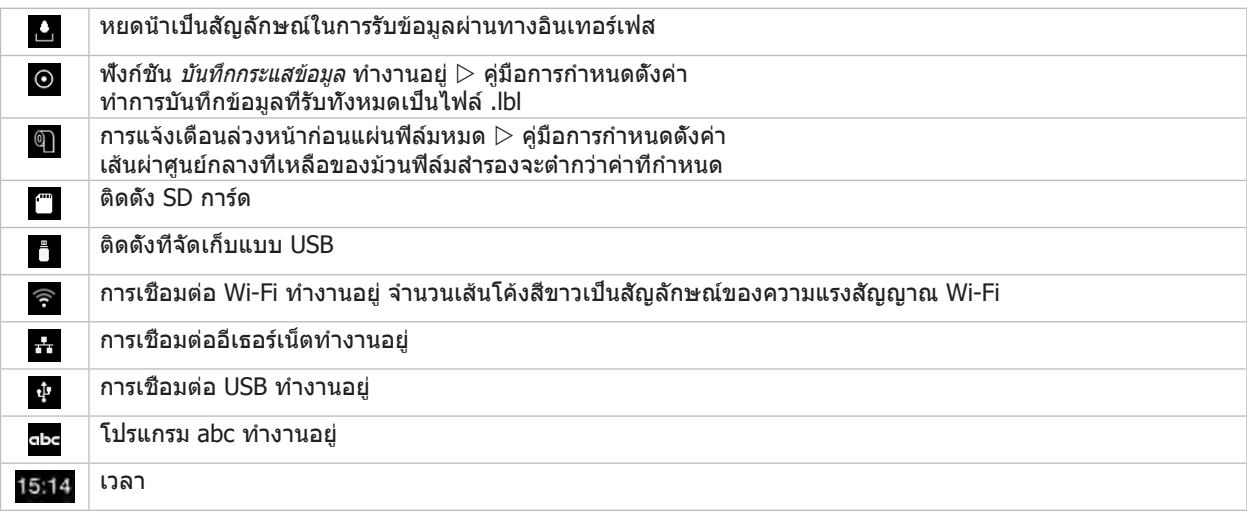

ตาราง 3 วิดเจ็ดบนหน้าจอเริ่มต้น

#### <span id="page-10-0"></span>**3  [หน้าจอสัมผัส](#page-8-1)**

# **3.2 การนำ ทางในเมนู**

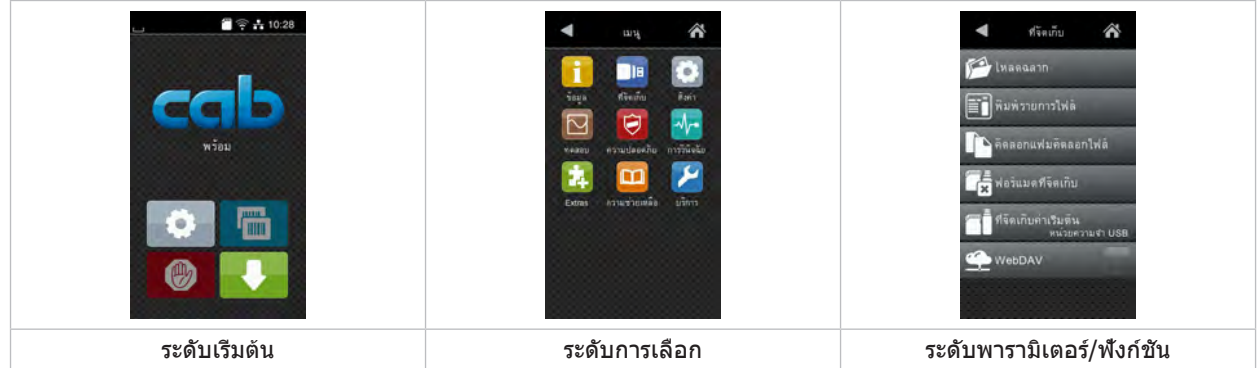

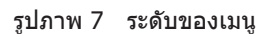

- ▶ กด : เพื่อเข้าสู่เมนูในระดับเริ่มต้น
- $\blacktriangleright$  เลือกหัวข้อในระดับการเลือก หัวข้อต่<u>าง ๆ</u> มีโครงสร้างย่อยพร้อมด้วยระดับการเล<u>ือก</u>เพิ่มเติม เมื่อกด จะย้อนกลับไประดับบนขึ้นไป, เมื่อกด จะย้อนกลับไปสู่ระดับเริ่มต้น
- $\blacktriangleright$  ทำการเลือกต่อจนกว่าจะถึงระดับพารามิเตอร์/ฟังก์ชัน
- $\blacktriangleright$  เลือกฟังก์ชัน เครื่องพิมพ์จะทำงานตามการโต้ตอบที่กำหนดไว้ - หรือ -

เลือกพารามิเตอร์ วิธีการตั้งค่าขึ้นอยู่กับชนิดของพารามิเตอร์

| ⋒<br>WI-FI.<br><b>TOWHER</b><br>arinanu<br>เชื่อมตอเครือข่าย<br>$(2)$ anti-literal<br>cab-gast<br><b>SO DHCP</b><br><u>ବ.</u><br>1020242<br>Retmask<br>255 255 255.0<br><b>Turning</b> | กำลังพิมพ์<br>รับที่เกาะเป็นโมคารพิมพ์<br>30 mm/s<br>40 mm/s<br>50 mm/s<br>75 mm/s<br>$100$ mm/s<br>125 mm/s<br>150 mm/s<br>175 mm/s<br>200 mm/s<br>∼ | กำลังพิมพ์<br>SERUPROTA TEN<br><b>MARCHALLTANIA</b><br>$\overrightarrow{a}$<br>100 mm<br>общимательной Х.<br>$0.0$ . mm<br>ตำแหน่งการพิมพ์ Y<br>0.0 <sup>mm</sup><br>99.9<br>$-99.9$ | 1283<br><b>BEE</b><br>29.02.2024<br><b>EA</b> Dan<br>Solve<br>11<br>นาที<br>47<br>--<br>28<br><b>Contractor</b><br>UTCLAS IR again. Peag- |
|----------------------------------------------------------------------------------------------------|----------------------------------------------------------------------------------------------------|----------------------------------------------------------------------------------------------------|----------------------------------------------------------------------------------------------------|
| พารามิเตอร์เชิงตรรกะ                                                                                                    | พารามิเตอร์การเลือก                                                                                                    | พารามิเตอร์เชิงตัวเลข                                                                                                    | วันที/เวลา                                                                                                    |

รูปภาพ 8 ตัวอย่างสำ หรับการตั้งค่าพารามิเตอร์

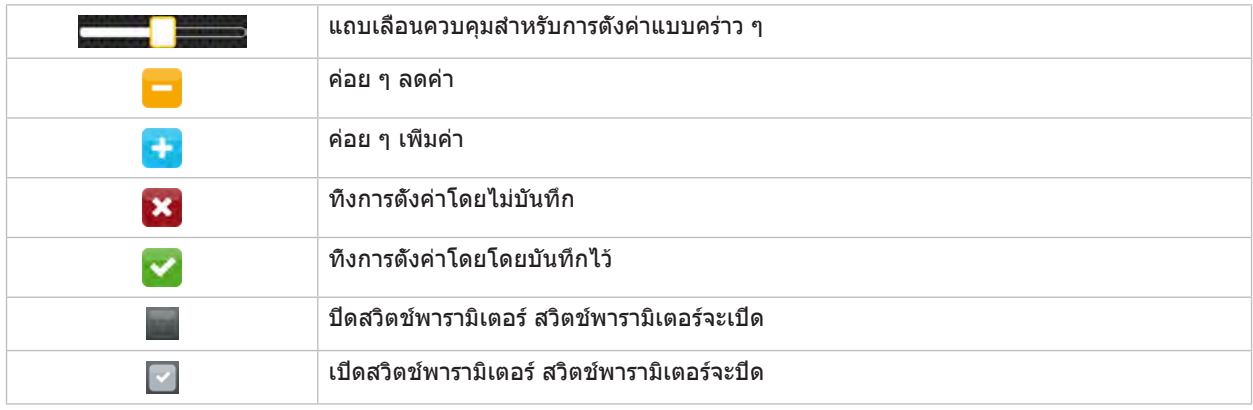

ตาราง 4 อินเทอร์เฟซปุ่มควบคุมตัวเลือก

#### <span id="page-11-0"></span>**12 4 ใส่กระดาษเข้าไป 12**

## **4.1 ใส่ม้วนกระดาษเข้าไป**

<span id="page-11-1"></span>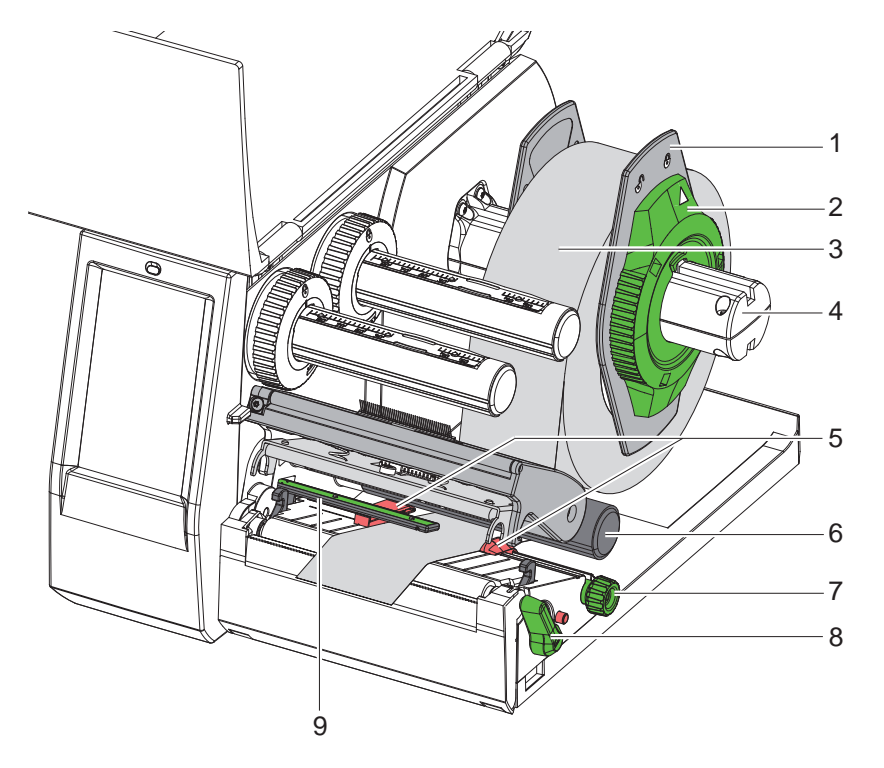

รูปภาพ 9 ใส่ม้วนกระดาษเข้าไป

- 1. หมุนห่วงปรับตำแหน่ง (2) ทวนเข็มนาพึกา จนลูกศรชี1ไปที่สัญลักษณ์  $\sqcap^{\!\!\mathbb{Q}}$  จากนันให้ไขตัวกันขอบ (1) ให้หลวม
- 2. ดึงตัวกั้นขอบ (1) ออกจากที่จับม้วนกระดาษ (4)
- 3. เลื่อนม้วนกระดาษ (3) ไปยังที่จับม้วนกระดาษ (4) จนกระดาษด้านที่พิมพ์หันหน้าขึ้น
- 4. วางตัวกั้นขอบ (1) ลงบนที่จับม้วนกระดาษ (4) และเลื่อนจนกระทั่งตัวกั้นขอบทั้งคู่ไปชิดกับที่ม้วนกระดาษ (3) และรู้สึกถึงแรง ต้านได้อย่างชัดเจนเมื่อทำ การเลื่อน
- 5. หมุนห่วงปรับตำแหน่ง (2) ตามเข็มนาฬิกา จนลูกศรชีไปที่สัญลักษณ์ ( ิจากนั้น ให้หนีบตัวกันขอบ (1) ที่อยู่บนที่จับม้วน กระดาษ
- 6. หมุนคันโยก (8) ทวนเข็มนาฬิกาเพื่อเปิดหัวพิมพ์
- 7. ตั้งค่าตัวกั้นขอบ (5) ด้วยความช่วยเหลือของสกรูปุ่มหัวผ่า (7) ให้กระดาษอยู่ระหว่างตัวกั้นขอบทั้งสองอย่างพอดี
- 8. ใส่กระดาษด้านล่างลูกกลิ้งเบี่ยงทาง (6) ผ่านหน่วยการพิมพ์

#### **! ข้อควรระวัง!**

#### X **ใส่กระดาษใต้เซ็นเซอร์ลำ แสงตรวจจับฉลาก (9)**

- 9. จัดวางตำ แหน่งของตัวกั้นขอบ (5) จนทำ การไล่ม้วนกระดาษได้โดยไม่ติดขัด
- $10.$  ตั้งค่าเซ็นเซอร์ลำแสงตรวจจับฉลาก ( $\triangleright$  4.2 ในหน้า  $13)$
- 11. กดตัวยึดหัวลงด้านล่างและหมุนคันโยก (8) ตามเข็มนาฬิกาเพื่อล็อกหัวพิมพ์

## <span id="page-12-0"></span>**4  [ใส่กระดาษเข้าไป](#page-11-1)**

## **4.2 ตั้งค่าเซ็นเซอร์ฉลาก**

<span id="page-12-1"></span>**i คำ แนะนำ ! ในการตั้งค่าจากโรงงาน เครื่องพิมพ์จะมาพร้อมเซนเซอร์ฉลาก (2) ซึ่งอยู่ตรงกึ่งกลางของม้วนกระดาษ ต้องตั้งค่าเซ็นเซอร์ลำ แสงตรวจจับฉลาก (1) เมื่อใช้กระดาษประเภทใดประเภทหนึ่งดังต่อไปนี้:**

- **• กระดาษที่ตำ แหน่งสะท้อนแสงหรือการเจาะรูไม่ได้อยู่ตรงกลาง**
- **• กระดาษหลายแถวที่จำ นวนแถวเป็นเลขคู่**
- **• กระดาษที่ไม่ได้มีฉลากเป็นรูปทรงปกติ**

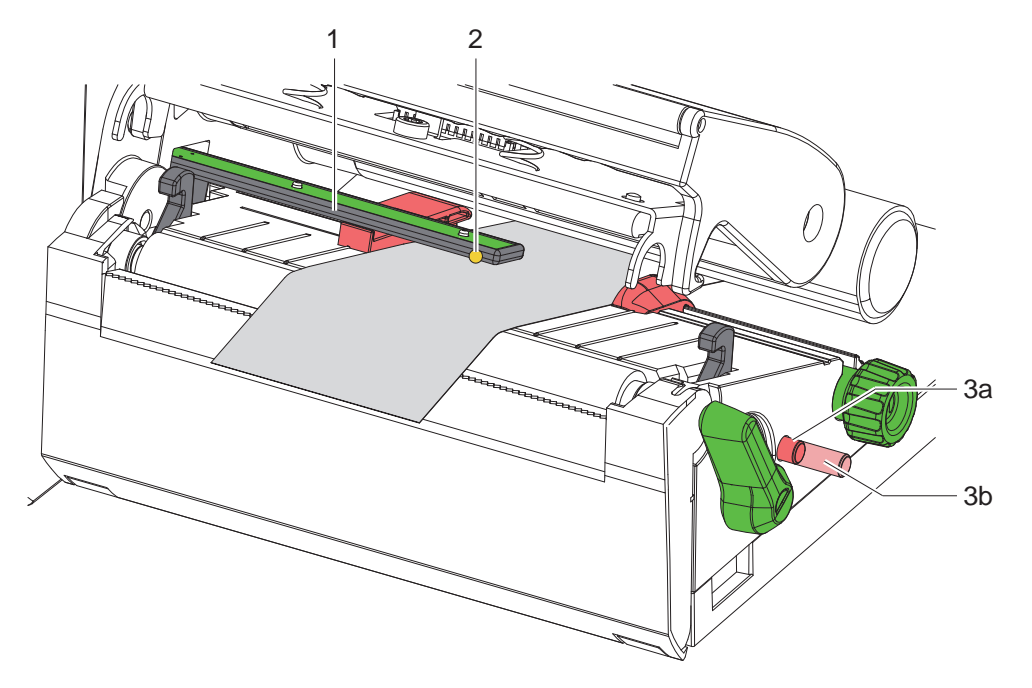

รูปภาพ 10 ตั้งค่าเซ็นเซอร์ลำ แสงตรวจจับฉลาก

ตำ แหน่งเซ็นเซอร์จะแสดงด้วยไฟ LED สีเหลือง

- 1. เปิดหัวพิมพ์
- 2. กดปุ่มหมุน (3) ให้ปุ่มเด้งมาอยู่ที่ตำ แหน่งตั้งค่า (3b)
- 3. ปรับตำ แหน่งเซ็นเซอร์ลำ แสงตรวจจับฉลากโดยหมุนปุ่มหมุน (3) เพื่อให้เซ็นเซอร์ (2) ตรวจจับขอบหน้าสุดของฉลาก ตำ แหน่ง สะท้อนแสง หรือการเจาะรูได้
- 4. กดปุ่มหมุน (3) อีกครั้งเพื่อให้ปุ่มกลับมาอยู่ที่ตำ แหน่งตั้งต้น (3a)

# <span id="page-13-0"></span>**14 14 4  [ใส่กระดาษเข้าไป](#page-11-1)**

#### **4.3 ใส่ผ้าหมึกพิมพ์**

**i คำ แนะนำ ! ในการพิมพ์ด้วยวิธีใช้ความร้อนโดยตรง ไม่ต้องใส่ผ้าหมึกพิมพ์หรือหากจำ เป็น ให้ถอดผ้าหมึกพิมพ์ที่ใส่ไว้ออก**

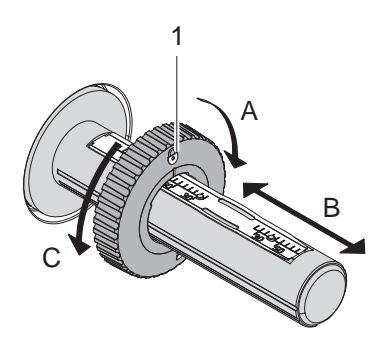

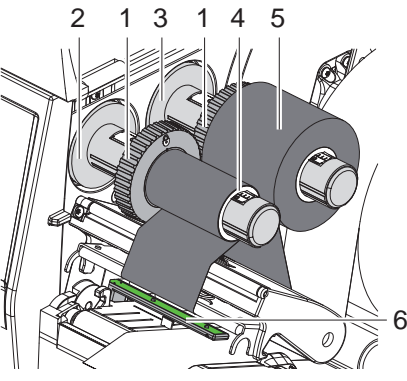

<span id="page-13-1"></span>รูปภาพ 11 การตั้งค่าตัวกั้นขอบ รูปภาพ 12 ใส่ผ้าหมึกพิมพ์

- 1. ทำความสะอาดหัวพิมพ์ ก่อนจะใส่ผ้าหมึกพิมพ์ ( $\triangleright$  [6.3 ในหน้า 18\)](#page-17-1)
- 2. เปิดหัวพิมพ์
- 3. ตั้งค่าตัวกั้นขอบ (1) บนตัวม้วนออก (3) ตามความกว้างของผ้าหมึกพิมพ์ ([รูปภาพ 11](#page-13-1)):
- จับตัวม้วนให้แน่น แล้วหมุนตัวกั้นขอบ (1) ตามทิศทาง A เพื่อปลดล็อก
- เลื่อนตัวกั้นขอบ (1) ตามทิศทาง B แล้วตั้งค่าตามความกว้างของผ้าหมึกพิมพ์โดยใช้สเกลช่วย
- จับตัวม้วนให้แน่น แล้วหมุนตัวกั้นขอบ (1) ตามทิศทาง C เพื่อล็อก
- 4. เลื่อนม้วนผ้าหมึกพิมพ์ (5) ไปชิดตัวกั้นขอบ (1) บนตัวม้วนออก (3) ให้ผิวเคลือบสีของริบบอนหันลงด้านล่างในขณะที่ม้วนออก

# **i คำ แนะนำ ! จำ เป็นต้องใช้แกนริบบอน (4) ที่กว้างอย่างน้อยเท่ากับม้วนสำ รองในการม้วนริบบอนเข้า**

#### X **ใช้แกนริบบอนเพื่อม้วนเข้าเมื่อเปลี่ยนผ้าหมึกพิมพ์**

- 5. จัดตำ แหน่งตัวกั้นขอบบนตัวม้วนเข้าตามความกว้างของแกนริบบอน (4) แล้วเลื่อนแกนริบบอนไปบนตัวม้วนเข้า (2)
- 6. ใส่ผ้าหมึกพิมพ์ให้เหมือนกันกับใน [รูปภาพ 13](#page-13-2) ผ่านชิ้นส่วนสำ หรับการพิมพ์

#### **! ข้อควรระวัง!**

#### X **ใส่ผ้าหมึกพิมพ์เหนือเซ็นเซอร์ฉลาก (6)**

- 7. ยึดส่วนหัวของผ้าหมึกพิมพ์ด้วยเทปกาวให้ติดกับกึ่งกลางของแกนริบบอน (4) โดยให้คำ นึงถึงทิศทางการหมุนของตัวม้วนเข้า ของผ้าหมึกพิมพ์ในลักษณะทวนเข็มนาฬิกา
- 8. หมุนตัวม้วนเข้าของผ้าหมึกพิมพ์ (2) ทวนเข็มนาฬิกาเพื่อรีดม้วนผ้าหมึกพิมพ์ให้เรียบ
- 9. ปิดหัวพิมพ์

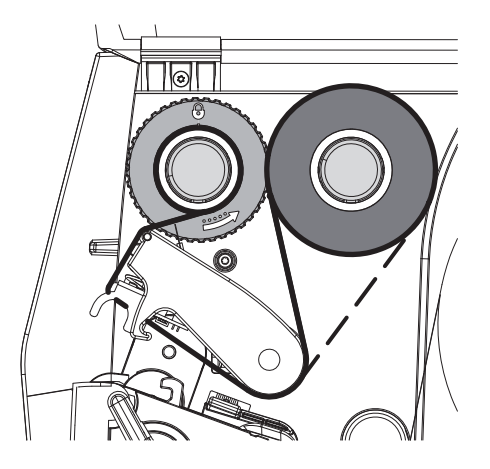

<span id="page-13-2"></span>รูปภาพ 13 ม้วนผ้าหมึกพิมพ์

## <span id="page-14-0"></span>**4  [ใส่กระดาษเข้าไป](#page-11-1)**

# **4.4 ปรับตั้งม้วนผ้าหมึกพิมพ์**

<span id="page-14-1"></span>การเกิดรอยพับที่ม้วนผ้าหมึกพิมพ์อาจส่งผลให้เกิดความผิดพลาดกับรูปภาพที่พิมพ์ได้ สามารถทำ การปรับระดับของตัวเปลี่ยน ทิศทางผ้าหมึกพิมพ์ (2) เพื่อหลีกเลี่ยงการเกิดรอยพับได้

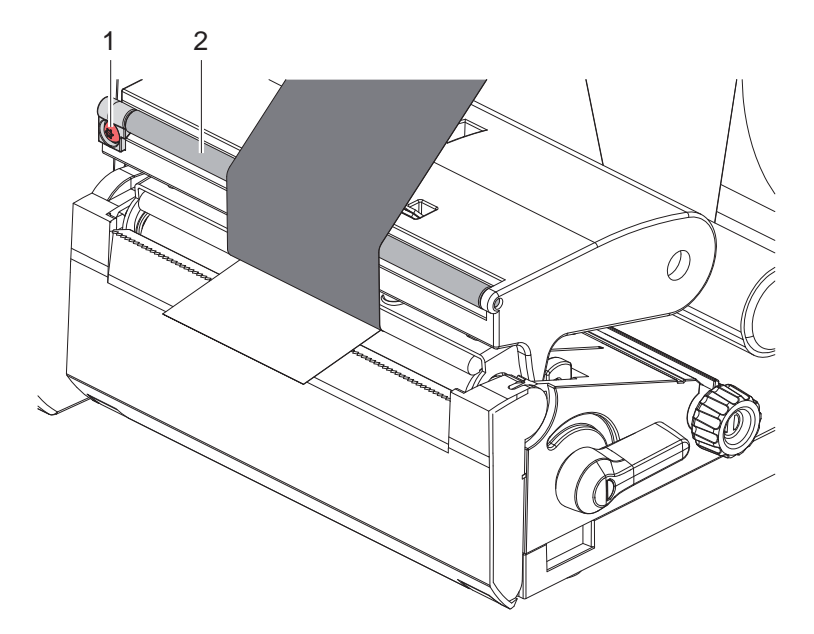

รูปภาพ 14 ทำ การปรับตั้งม้วนผ้าหมึกพิมพ์

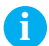

**i คำ แนะนำ ! สามารถทำ การปรับระดับได้ดีที่สุดในระหว่างการปฏิบัติงานพิมพ์**

- $\blacktriangleright$  ใช้ไขควง Torx TX10 ไขสกรู (1) และคอยสังเกตลักษณะของริบบอน
- เมื่อไขตามเข็มนาฬิกา ริบบอนจะตึงขึ้นด้านนอก
- เมื่อไขทวนเข็มนาฬิกา ริบบอนจะตึงขึ้นด้านใน

## <span id="page-15-0"></span>**16 5 การปฏิบัติงานพิมพ์ 16**

# **! ข้อควรระวัง!**

**ความเสียหายของหัวพิมพ์เนื่องจากการใช้งานไม่เหมาะสม!**

- X **ห้ามใช้นิ้วหรือวัตถุมีคมสัมผัสด้านล่างของหัวพิมพ์**
- X **ระมัดระวังอย่าให้มีสิ่งสกปรกอยู่บนฉลาก**
- X **ดูแลให้พื้นผิวของฉลากมีความมันวาว ฉลากที่ด้านจะส่งผลคล้ายกับสารขัดถูและลดอายุการใช้งานของหัวพิมพ์**
- X **ทำ การพิมพ์เมื่อหัวพิมพ์มีอุณหภูมิต่ำ**

เครื่องพิมพ์พร้อมใช้งาน เมื่อทำ การต่อเชื่อมอุปกรณ์ทั้งหมดและใส่ฉลากกับผ้าหมึกพิมพ์แล้ว

#### **5.1 การพิมพ์ในโหมดแกะลอก**

หลังจากการพิมพ์ ใช้มือแยกแถบกระดาษออก โดยเครื่องพิมพ์มาพร้อมขอบสำ หรับฉีก

#### **5.2 การพิมพ์ในโหมดการตัด**

 สำ หรับเครื่องชนิด EOS2 และ EOS5 มีดตัดจะเป็นอุปกรณ์เสริม เมื่อติดตั้งมีดตัดแล้ว จะสามารถตัดฉลากและสื่ออย่างต่อเนื่องได้ โดยอัตโนมัติหลังการพิมพ์

#### <span id="page-16-0"></span>**6 การทำ ความสะอาด 17**

#### **6.1 คำ แนะนำ ในการทำ ความสะอาด**

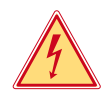

#### <span id="page-16-1"></span>**อันตราย!**

#### **อันตรายถึงแก่ชีวิตเนื่องจากไฟช็อต!**

X **ให้ถอดปลั๊กเครื่องพิมพ์ออกจากแหล่งจ่ายกระแสไฟก่อนการบำ รุงรักษาทุกครั้ง**

เครื่องพิมพ์ฉลากต้องการการดูแลรักษาน้อยมาก

การทำ ความสะอาดหัวพิมพ์ด้วยวิธีใช้ความร้อนโดยตรงอย่างสม่ำ เสมอมีความสำ คัญ เพื่อรับประกันรูปภาพพิมพ์ที่มีคุณภาพดี สม่ำ เสมอ และมีส่วนในการป้องกันการสึกหรอก่อนเวลาของหัวพิมพ์

นอกจากนั้น การบำรุงรักษาจำกัดอยู่ที่การทำความสะอาดอุปกรณ์เดือนละครั้ง

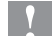

#### **! ข้อควรระวัง!**

**ความเสียหายของเครื่องพิมพ์เนื่องจากน้ำ ยาทำ ความสะอาดที่ออกฤทธิ์รุนแรง ห้ามใช้น้ำ ยาผสมผงขัดหรือสารละลายสำ หรับทำ ความสะอาดพื้นผิวภายนอกหรือชิ้นส่วน**

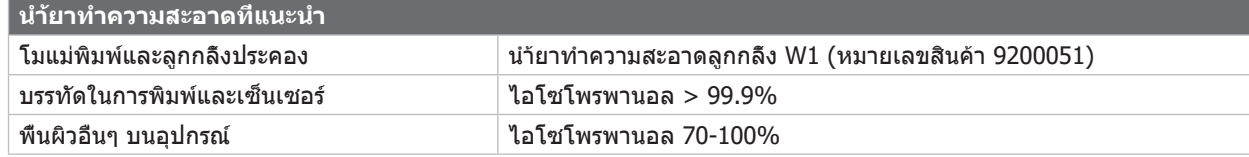

ตาราง 5 นำ ้ยาทำ ความสะอาดที่แนะนำ

 $\blacktriangleright$  ใช้แปรงขนอ่อนหรือเครื่องดูดฝนในการกำจัดฝนและขยกระดาษในพื้นที่งานพิมพ์ออก

#### **6.2 ทำ ความสะอาดโมแม่พิมพ์**

สิ่งสกปรกที่โมแม่พิมพ์อาจจะทำ ให้รูปภาพพิมพ์และการส่งถ่ายวัสดุเกิดความเสียหายขึ้นได้

#### **! ข้อควรระวัง!**

**ความเสียหายของโมแม่พิมพ์**

X **ห้ามใช้วัตถุแหลมคม (ชุดตัด ไขควง หรือวัตถุอื่นใดในลักษณะเดียวกัน) ในการทำ ความสะอาดโมแม่พิมพ์**

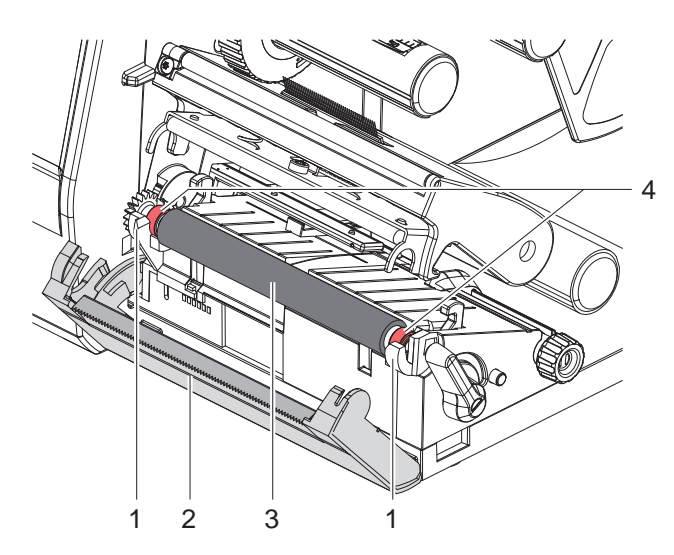

- ▶ เปิดหัวพิบพ์
- X นำ ฉลากออกจากเครื่องพิมพ์
- $\blacktriangleright$  แง้มขอบสำหรับฉีก (2) ออก
- ียกโมแม่พิมพ์ (3) ออกจากตัวยึด (1) โดยยกเข้าด้านใน ก่อนแล้วจึงยกออกด้านนอกขึ้นด้านบน
- $\blacktriangleright$  ขจัดคราบสกปรกด้วยนำ้ยาทำความสะอาดลกกลิ้ง W1 และผ้านุ่ม
- $\blacktriangleright$  ก่อนเริ่มใช้งานเครื่องพิมพ์อีกครั้ง ให้รอประมาณ 2 ถึง 3 นาที
- $\blacktriangleright$  หากพบความเสียหาย ให้ทำการเปลี่ยนโมแม่พิมพ
- $\blacktriangleright$  กดโมแม่พิมพ์กับฐาน (4) จนเข้าที่ในตัวยึด (1)
- $\blacktriangleright$  ปิดขอบสำหรับฉีก (2)

รูปภาพ 15 โมแม่พิมพ์

## <span id="page-17-0"></span>**18 18 6 การทำ [ความสะอาด](#page-16-1)**

#### **6.3 ทำ ความสะอาดหัวพิมพ์**

<span id="page-17-1"></span>ช่วงเวลาในการทำความสะอาด: การพิมพ์ด้วยวิธีใช้ความร้อนโดยตรง - หลังจากเปลี่ยนม้วนฉลากทุกครั้ง

ึการพิมพ์แบบส่งผ่านความร้อน หลังจากเปลี่ยนม้วนผ้าหมึกพิมพ์ทกครั้ง

ในระหว่างการพิมพ์ อาจจะมีสิ่งสกปรกที่ทำ ลายรูปภาพพิมพ์ตกค้างสะสมที่หัวพิมพ์ เช่น ความแตกต่างในการตัดกันของสี หรือแถบ แนวตั้ง

- **! ข้อควรระวัง! ความเสียหายของหัวพิมพ์!**
	- X **ห้ามใช้วัตถุแหลมหรือแข็งในการทำ ความสะอาดหัวพิมพ์**
	- X **ห้ามแตะที่กระจกป้องกันของหัวพิมพ์**

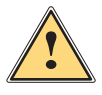

# **ระวัง!**

**อันตรายต่อการบาดเจ็บเนื่องจากหัวพิมพ์ร้อน**

X **ระมัดระวังให้หัวพิมพ์เย็นลงก่อนการทำ ความสะอาด**

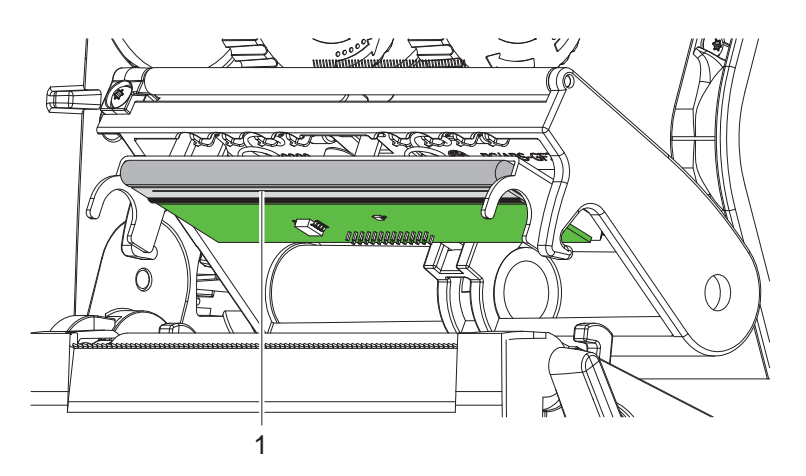

รูปภาพ 16 แนวความร้อนของหัวพิมพ์

- $\blacktriangleright$  แกว่งหัวพิมพ์ออก
- $\blacktriangleright$  นำฉลากและผ้าหมึกพิมพ์ออกจากเครื่องพิมพ์
- $\blacktriangleright$  ทำความสะอาดหัวพิมพ์ด้วยสำลีชุบไอโซโพรพานอล > 99.9% หรือผ้านุ่ม
- $\blacktriangleright$  ปล่อยหัวพิมพ์ทึงไว้ 2 ถึง 3 นาทีให้แห้ง

# <span id="page-18-0"></span>**7 การแก้ไขปัญหาข้อผิดพลาด 19**

# **7.1 หน้าต่างแสดงข้อผิดพลาด**

<span id="page-18-2"></span>หากมีตัวบ่งชี้ข้อผิดพลาดปรากฏบนหน้าจอ:

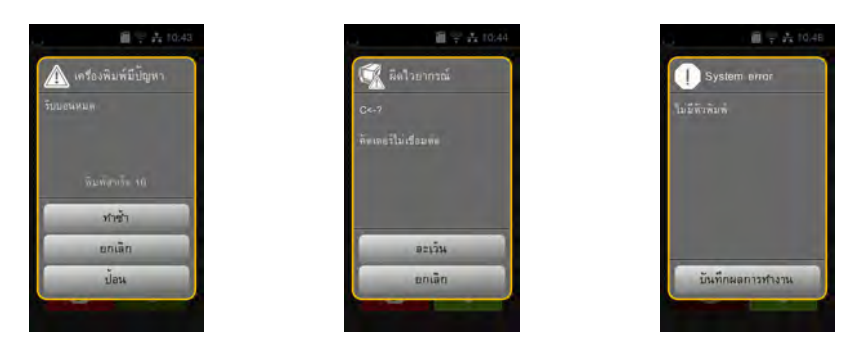

รูปภาพ 17 หน้าต่างแสดงข้อผิดพลาดต่าง ๆ

การจัดการกับข้อผิดพลาดขึ้นอยู่กับประเภทของข้อผิดพลาด $\triangleright$  [7.2 ในหน้า 19](#page-18-1) เพื่อให้การทำ งานต่อไปได้ จะมีการเสนอวิธีการดังนี้ในหน้าต่างแสดงข้อผิดพลาด:

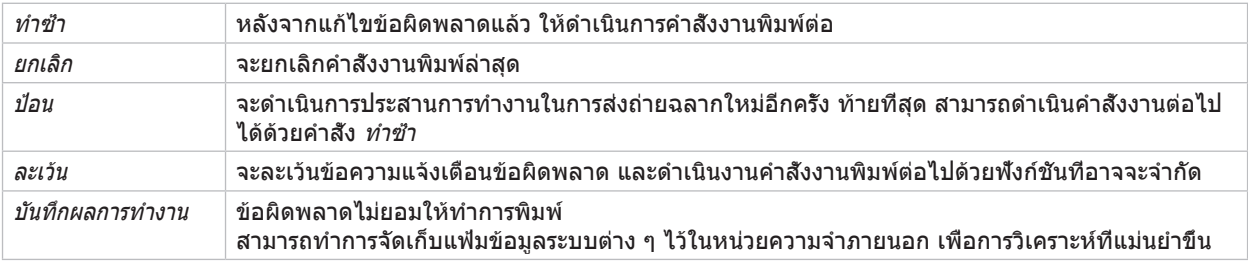

ตาราง 6 อินเทอร์เฟซปุ่มควบคุมในหน้าต่างแสดงข้อผิดพลาด

# **7.2 ข้อความแจ้งเตือนข้อผิดพลาด และการแก้ไขข้อผิดพลาด**

<span id="page-18-1"></span>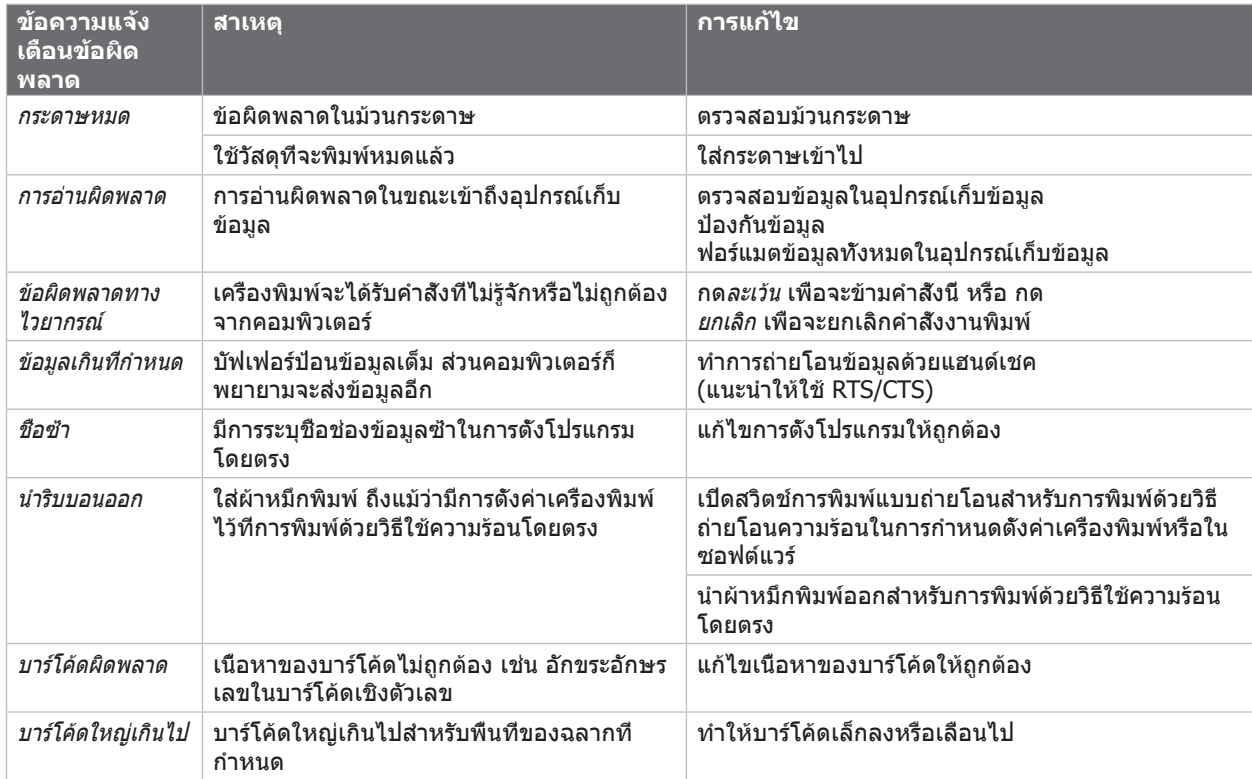

# **20 7  [การแก้ไขปัญหาข้อผิดพลาด](#page-18-2) 20**

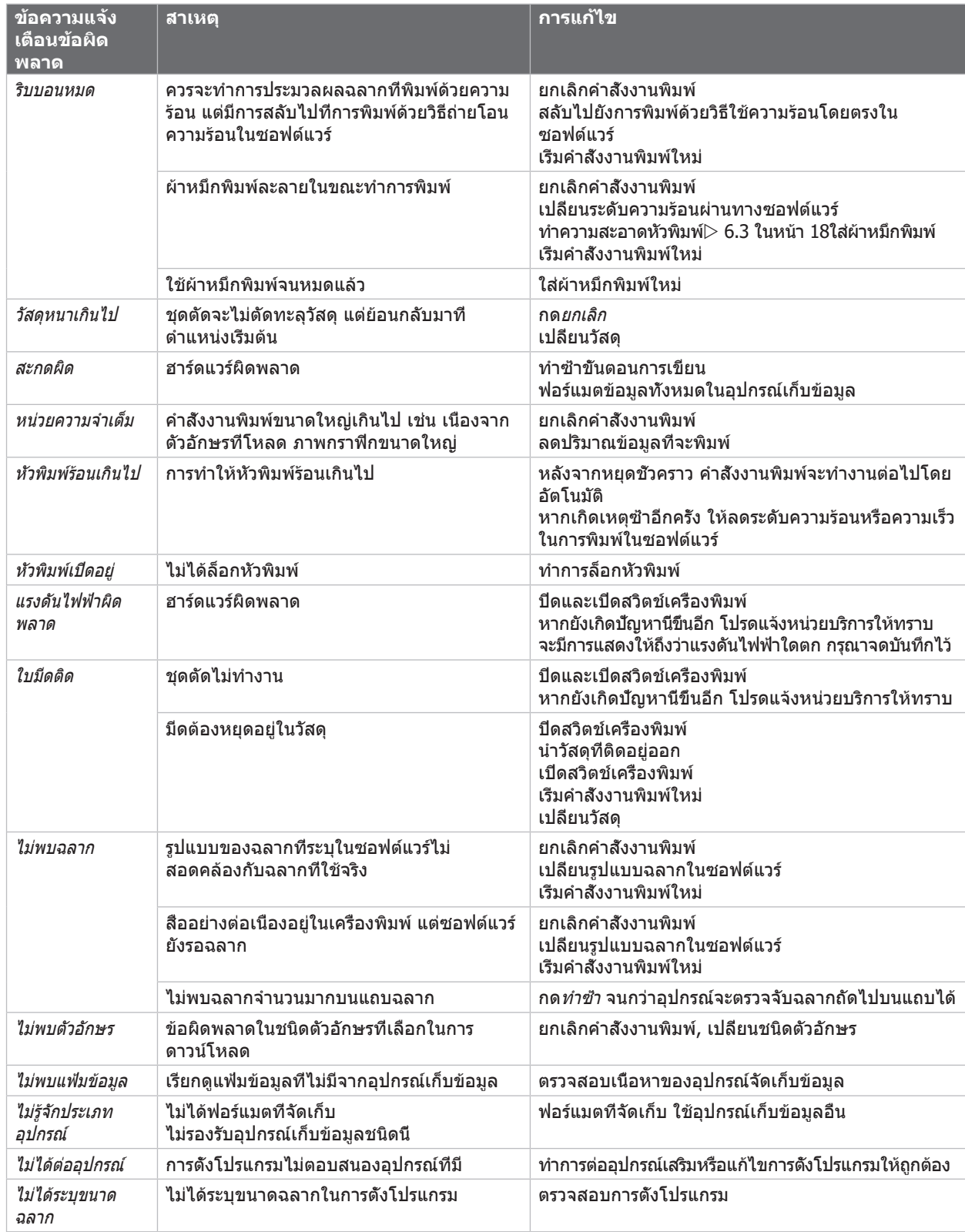

ตาราง 7 ข้อความแจ้งเตือนข้อผิดพลาด และการแก้ไขข้อผิดพลาด

# <span id="page-20-0"></span>**7  [การแก้ไขปัญหาข้อผิดพลาด](#page-18-2) 21**

# **7.3 การแก้ไขปัญหา**

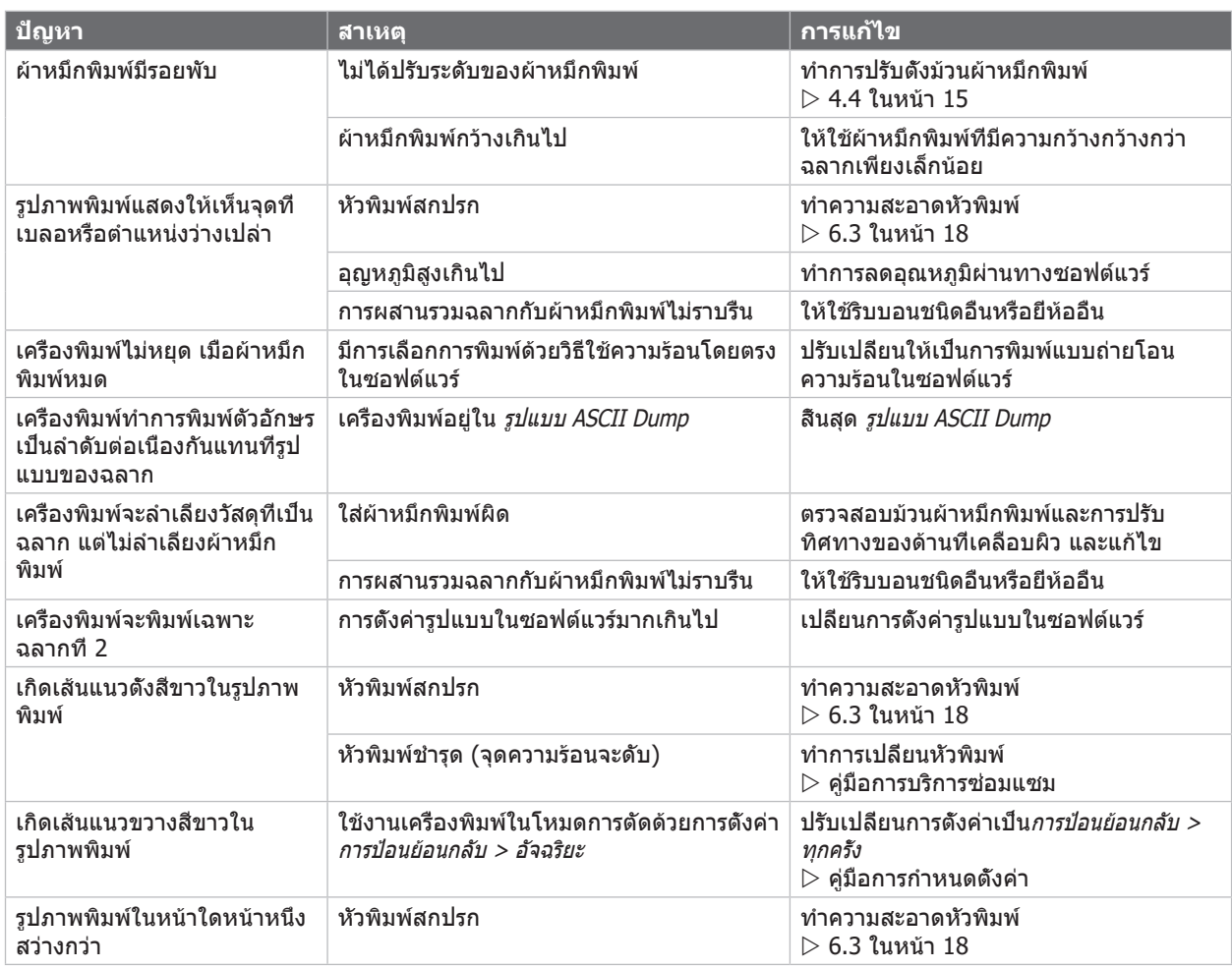

ตาราง 8 การแก้ไขปัญหา

# <span id="page-21-0"></span>**22 8 ฉลาก / สื่ออย่างต่อเนื่อง 22**

<span id="page-21-1"></span>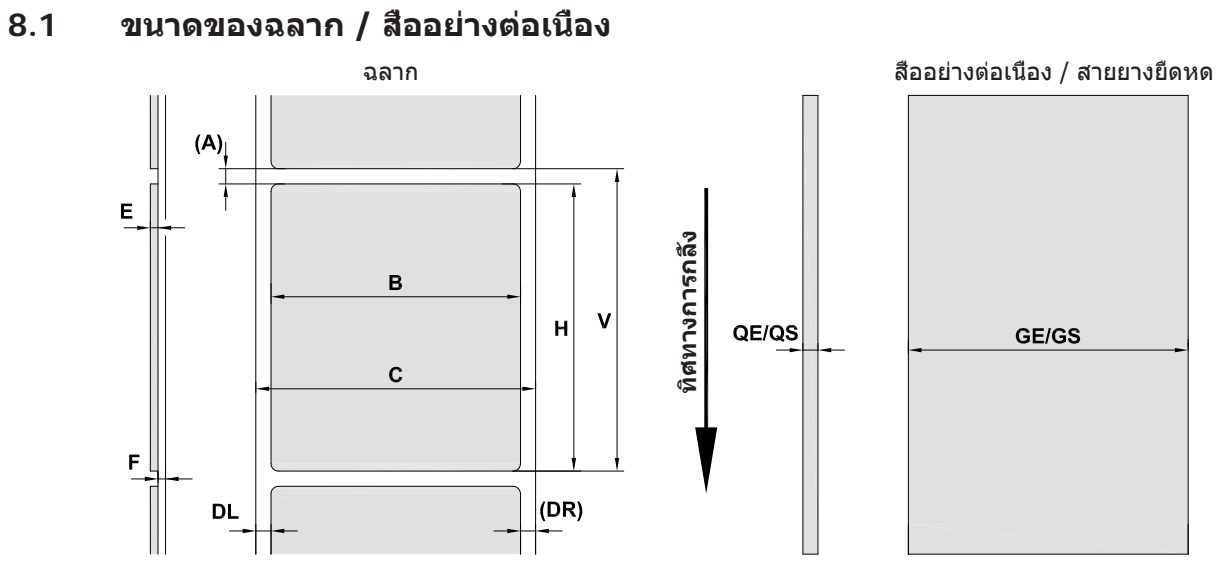

รูปภาพ 18 ขนาดของฉลาก / วัสดุต่อเนื่อง

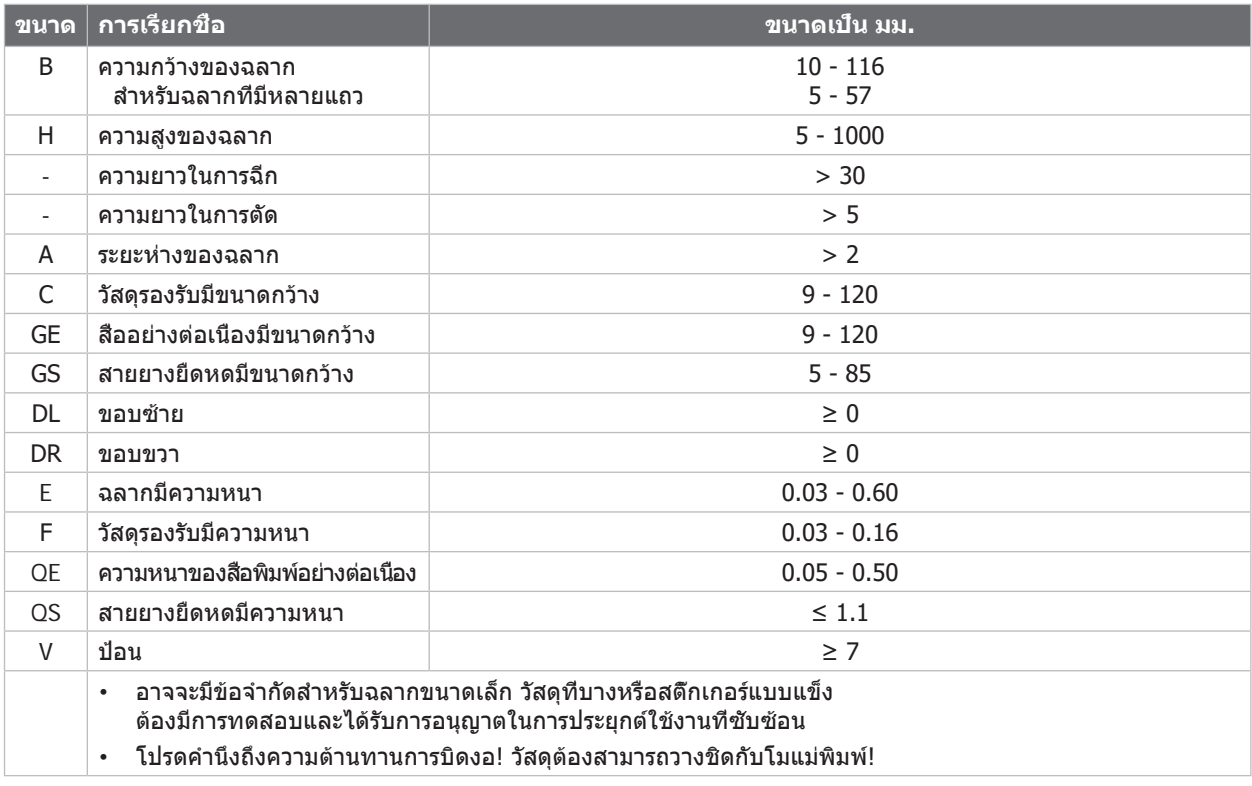

ตาราง 9 ขนาดของ ฉลาก / สื่ออย่างต่อเนื่อง

# <span id="page-22-0"></span>**8 ฉลาก / [สื่ออย่างต่อเนื่อง](#page-21-1)**

# **8.2 ขนาดของอุปกรณ์**

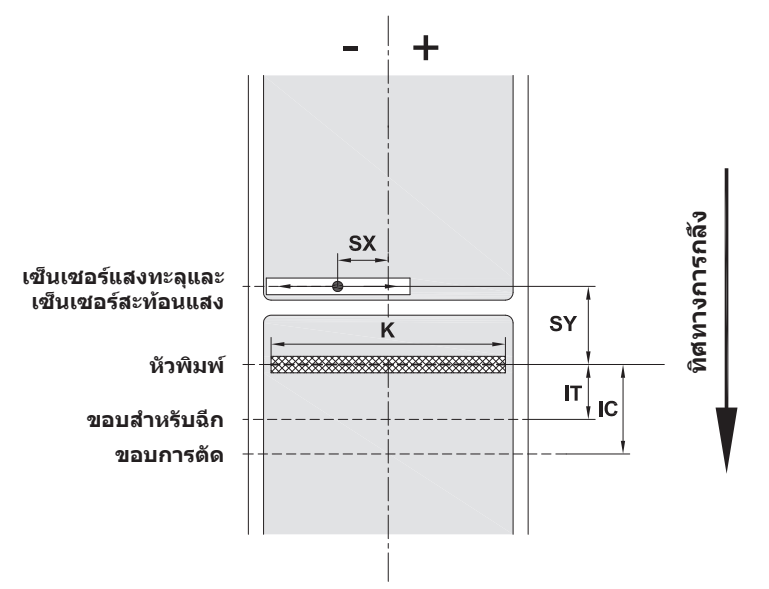

รูปภาพ 19 ขนาดของอุปกรณ์

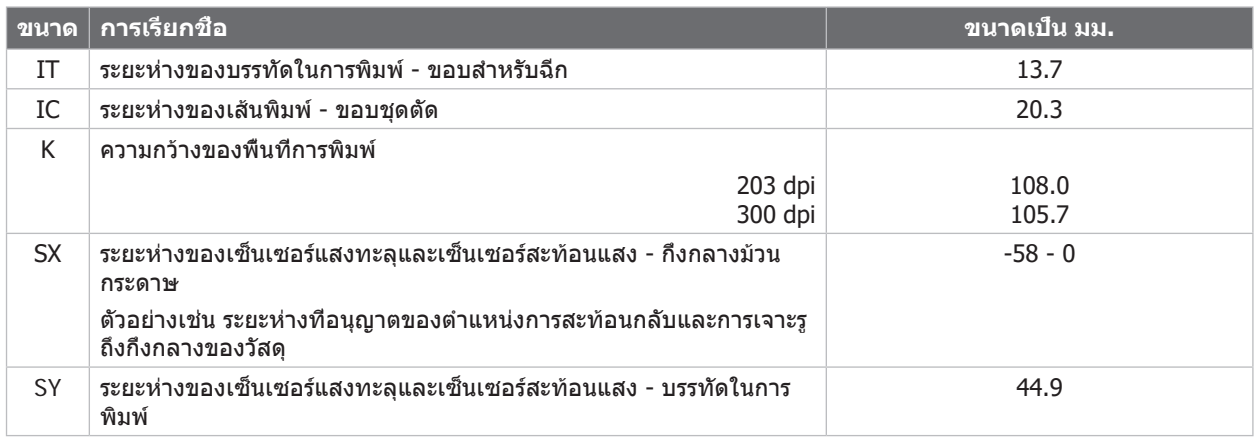

ตาราง 10 ขนาดของอุปกรณ์

# <span id="page-23-0"></span>**24 24 8 ฉลาก / [สื่ออย่างต่อเนื่อง](#page-21-1)**

## **8.3 ขนาดสำ หรับตำ แหน่งสะท้อนแสง**

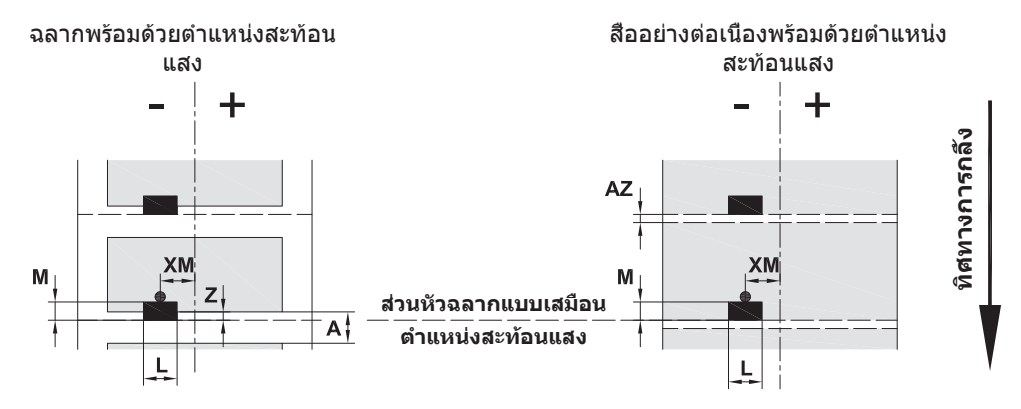

รูปภาพ 20 ขนาดสำ หรับตำ แหน่งสะท้อนแสง

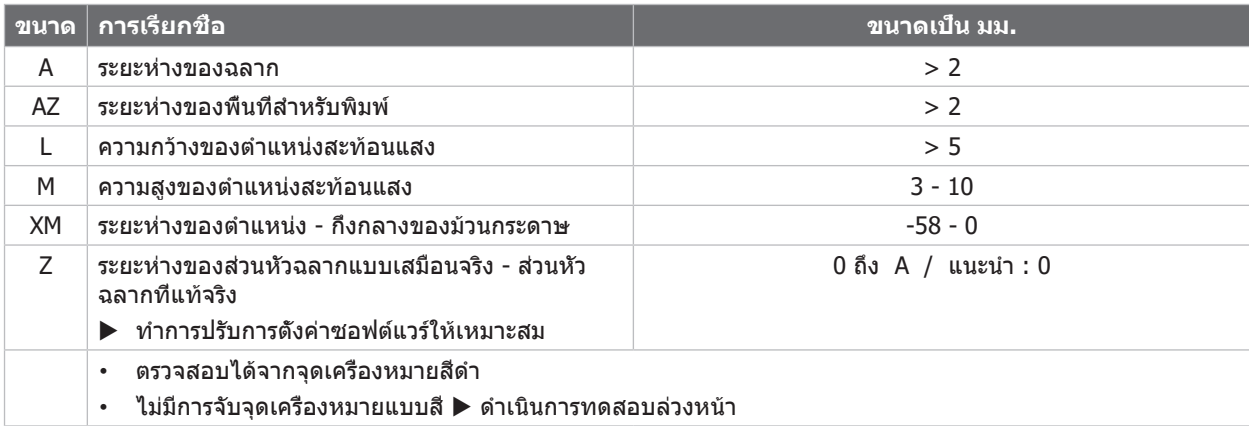

ตาราง 11 ขนาดสำ หรับตำ แหน่งสะท้อนแสง

**i คำ แนะนำ ! การตรวจพบของตำ แหน่งสะท้อนแสงด้วยเซ็นเซอร์ฉลาก ไม่เพียงแต่เป็นไปได้ในขบวนการสะท้อนแสง แต่ยังเป็นไปได้ ในขบวนการแสงส่องผ่านในวัสดุที่โปร่งแสง**

# <span id="page-24-0"></span>**8 ฉลาก / [สื่ออย่างต่อเนื่อง](#page-21-1)**

# **8.4 ขนาดสำ หรับการเจาะรู**

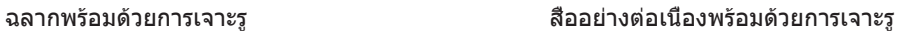

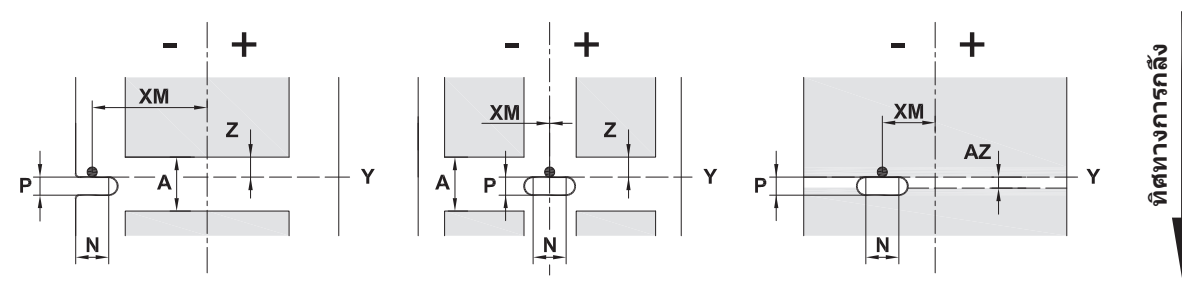

#### สำ หรับการเจาะรูที่ขอบ ความหนาต่ำ สุดของวัสดุรองรับ 0.06 มม.

รูปภาพ 21 ขนาดสำ หรับการเจาะรู

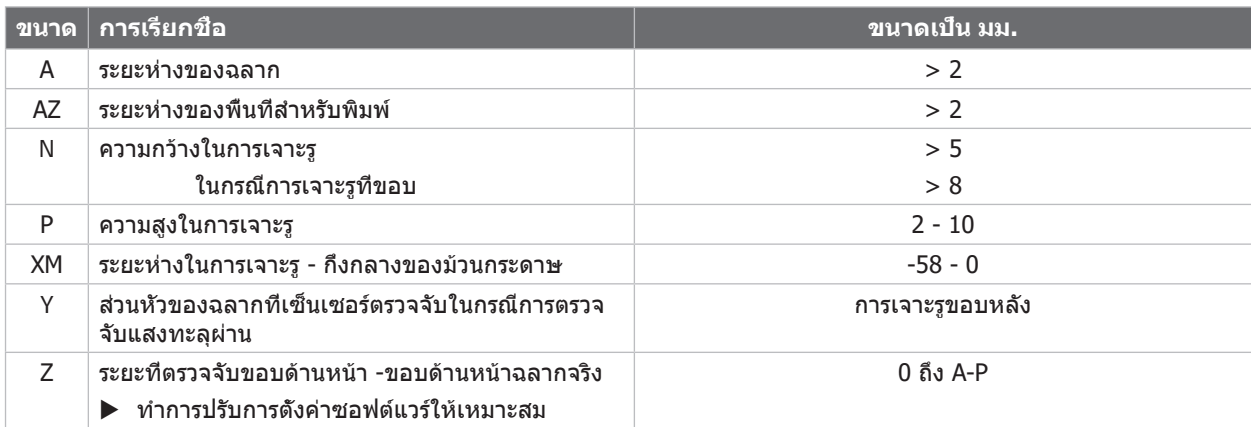

#### ตาราง 12 ขนาดสำ หรับการเจาะรู

L

 $\bigcirc$ 

#### การเจาะรูที่ขอบ การเจาะรูเป็นช่องยาว การเจาะรูเป็นสี่เหลี่ยม การเจาะรูเป็นวงกลม การเจาะรูระหว่างฉลาก

 $\Box$ 

 $\Box$ 

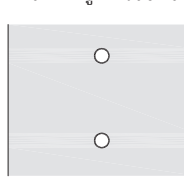

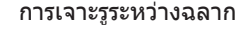

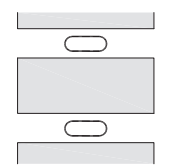

ไม่แนะนำ ! ไม่แนะนำ !

รูปภาพ 22 ตัวอย่างสำ หรับการเจาะรู

**25**

## <span id="page-25-0"></span>**26 9 ใบอนุญาต 26**

#### **9.1 คำ แนะนำ เกี่ยวกับมาตรฐานสินค้าอุตสาหกรรมของ EU**

เครื่องพิมพ์ฉลาก EOS2 และ EOS5 ตรงกับข้อกำ หนดความต้องการพื้นฐานด้านความปลอดภัยและสุขภาพร่างกายที่เกี่ยวข้องของ ระเบียบข้อบังคับ EU:

- อุปกรณ์ไฟฟ้าที่ใช้งานสอดคล้องกับระเบียบข้อบังคับ 2014/35/EU สำ หรับการใช้งานภายในขีดจำ กัดแรงดันไฟฟ้าที่กำ หนด
- ระเบียบข้อบังคับ 2014/30/EU เกี่ยวกับความเข้ากันได้ทางแม่เหล็กไฟฟ้า
- ระเบียบข้อบังคับ 2011/65/EU เกี่ยวกับการจำ กัดการใช้วัตถุอันตรายที่กำ หนดในอุปกรณ์ไฟฟ้าและอุปกรณ์อิเล็กทรอนิกส์

#### **มาตรฐานสินค้าอุตสาหกรรมของ EU**

 $\triangleright$  [https://www.cab.de/media/pushfile.cfm?file=](https://www.cab.de/media/pushfile.cfm?file=3309)3309

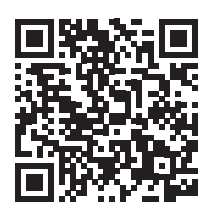

#### **9.2 FCC**

NOTE : This equipment has been tested and found to comply with the limits for a Class A digital device, **pursuant to Part 15 of the FCC Rules. These limits are designed to provide reasonable protection against harmful interference when the equipment is operated in a commercial environment. The equipment generates, uses, and can radiate radio frequency and, if not installed and used in accordance with the instruction manual, may cause harmful interference to radio communications. Operation of this equipment in a residential area is likely to cause harmful interference in which case the user may be required to correct the interference at his own expense.**

# <span id="page-26-0"></span>**10 ดัชนีคำ สำ คัญ 27**

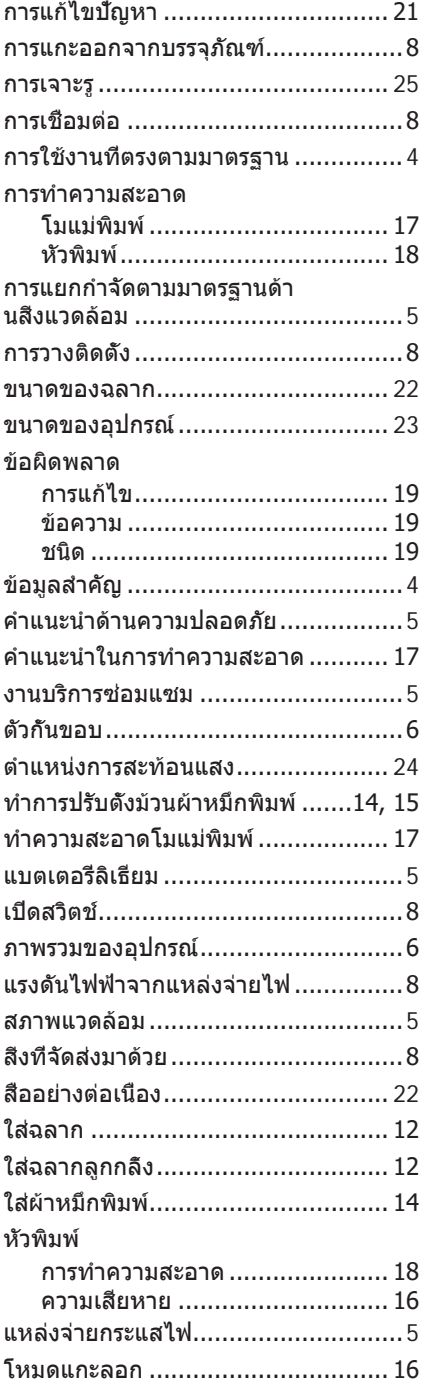

หน้าว่าง